# **MANUAL CONTABILIDADE ADMINISTRADORA DE CONDOMÍNIO**

Este Manual contém todas as instruções para gerenciar os benefícios da sua empresa.

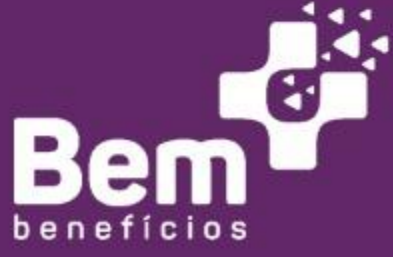

#### WWW.BEMMAISBENEFICIOS.COM.BR

CONTATO: CONTATO@BEMMAISBENEFICIOS.COM.BR

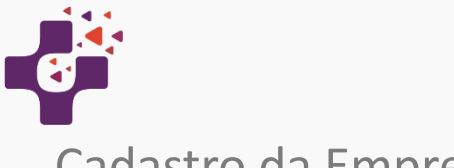

# Cadastro da Empresa

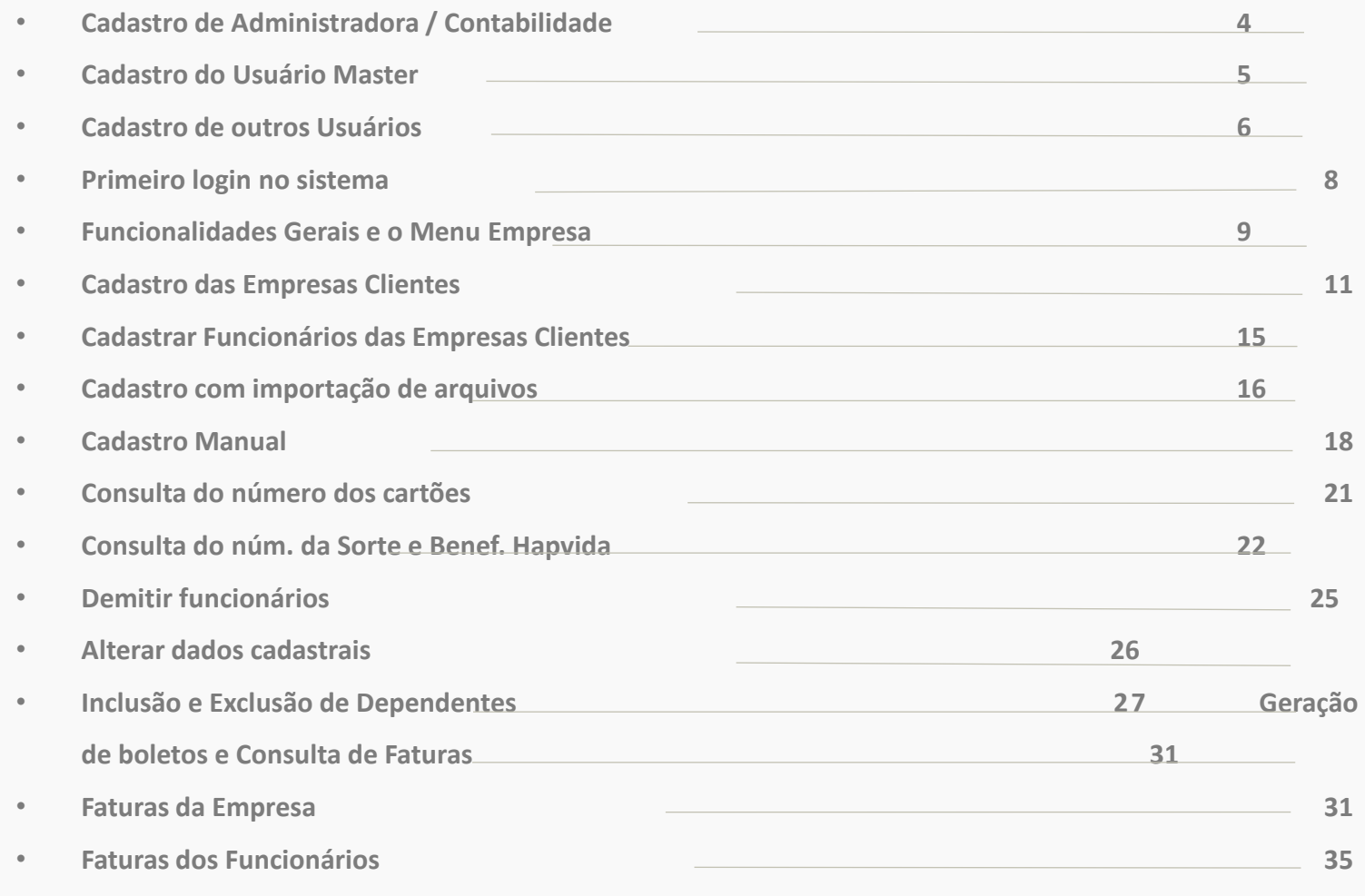

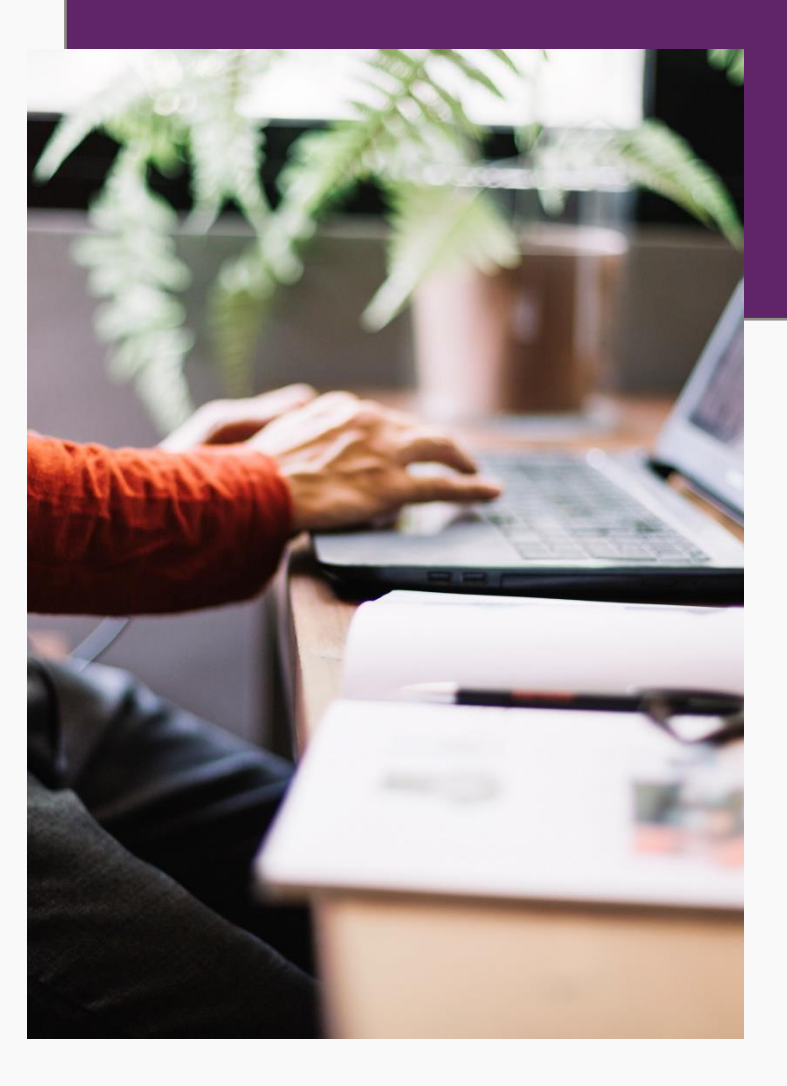

 $\langle \quad \rangle$ 

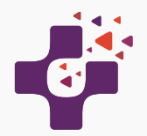

#### Manual da Empresa

Para criar sua Conta Digital na Plataforma Bem Mais Benefícios, acesse o site www.bemmaisbenefícios.com.br:

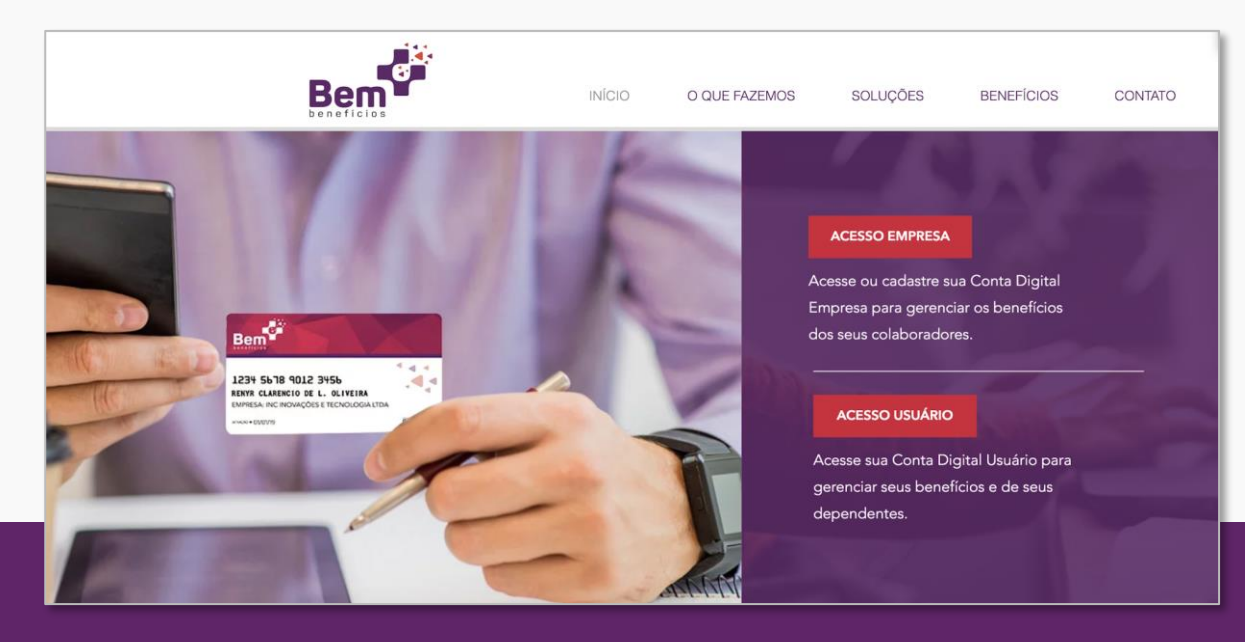

Clique em **"ACESSO EMPRESA"** ou digite o endereço direto no seu navegador:

<https://sistemas.bemmaisbeneficios.com.br/empresa>

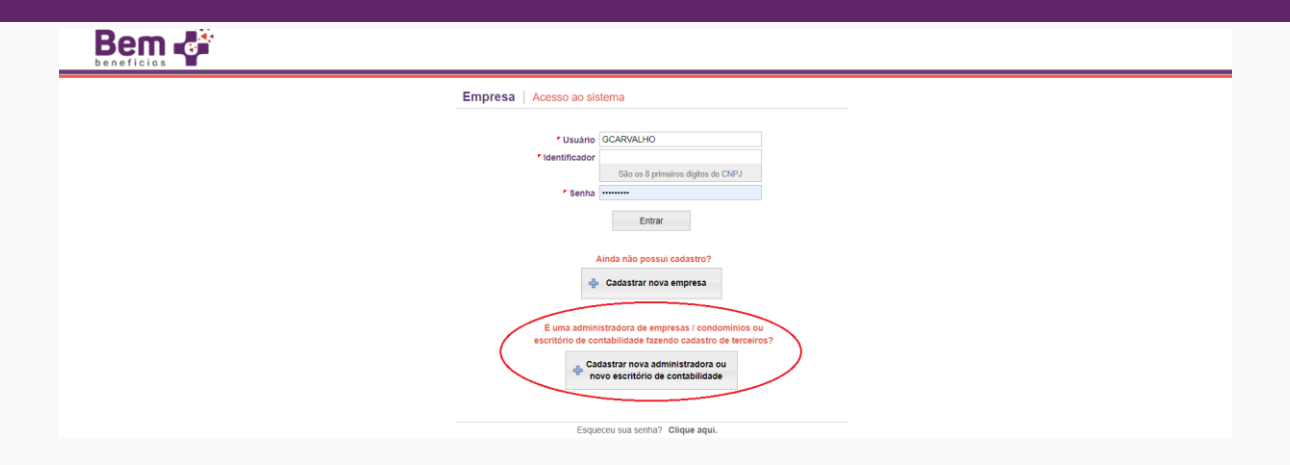

 $\langle$  >

Caso seja seu primeiro acesso, clique no botão "Cadastrar nova Administradora ou novo Escritório de Contabilidade". Se não, faça o login com seu usuário e senha. (Obs: o campo identificador deve ser preenchido com os 8 primeiros números do CNPJ da sua

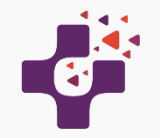

# **Cadastro de Administradora ou Escritório de Contabilidade**

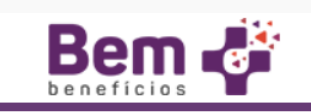

#### Administradora / Escritório de Contabilidade | Cadastrar

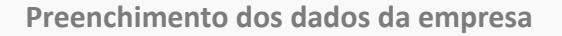

Para preenchimento dos dados cadastrais da sua empresa, basta preencher o CNPJ, utilizar a tecla "Tab" ou clicar em outro campo do formulário, que todos os dados cadastrados na receita federal serão carregados automaticamente para que seja confirmado.

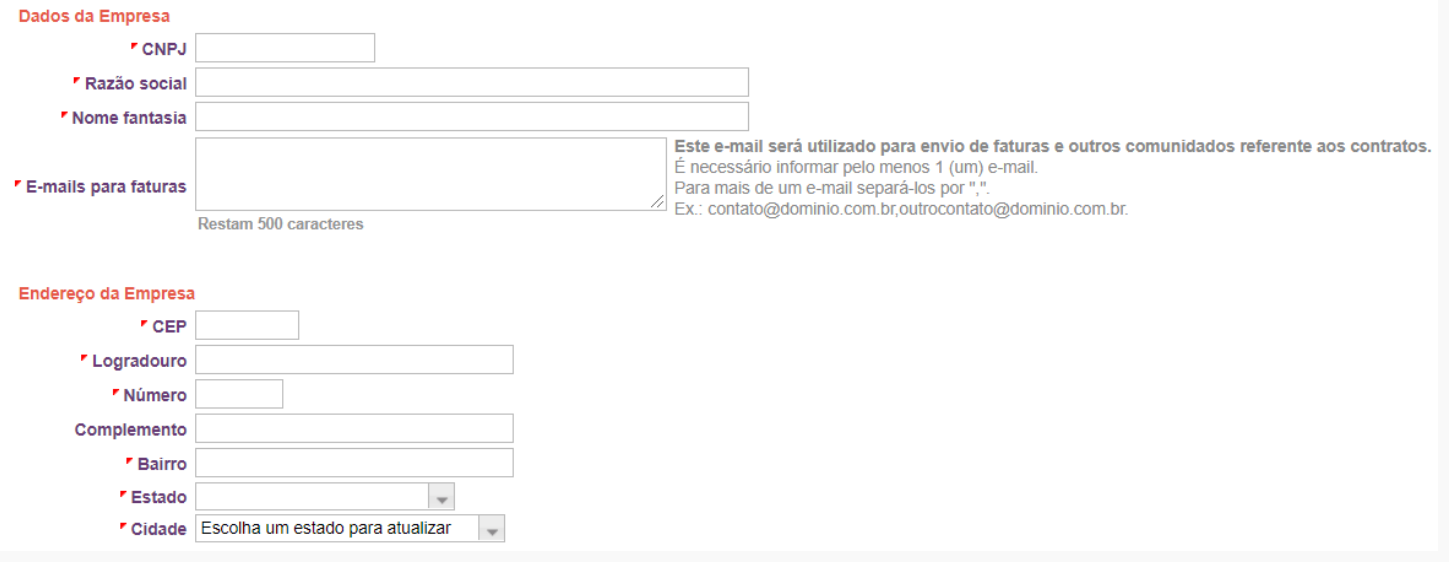

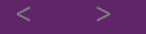

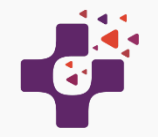

# **Cadastro do Usuário Master**

#### **Preenchimento dos dados do Usuário Master**

O usuário Master será responsável principal da empresa e estará habilitado a incluir outros usuários no sistema definindo quais empresas/filiais cada usuário poderá ter acesso.

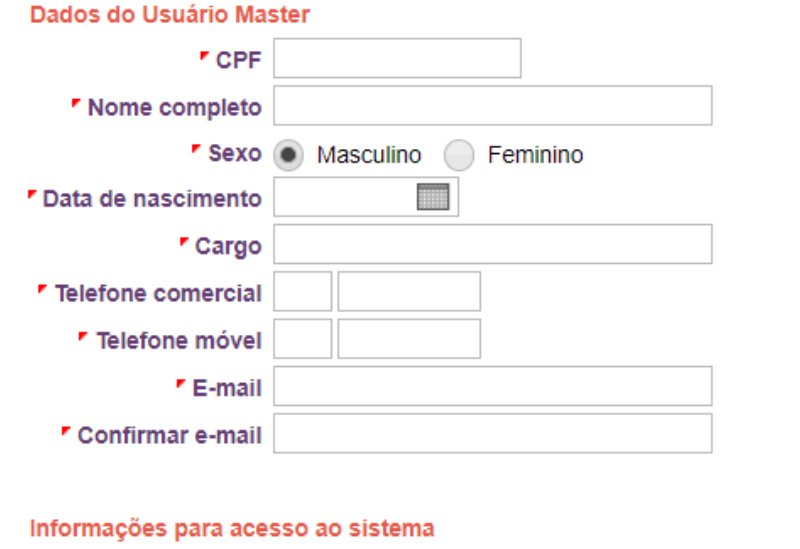

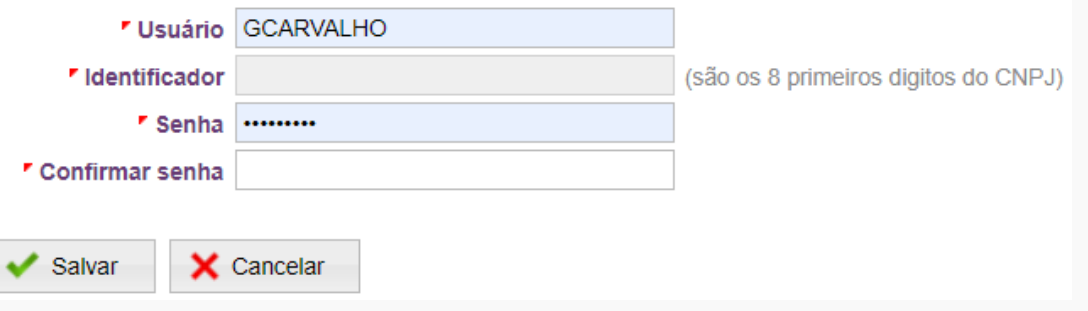

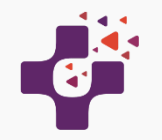

#### **Cadastro de outros Usuários** Clique no Menu "Acesso ao Sistema" e depois em "Usuários"

#### **Preenchimento dos dados do Usuário**

Esse cadastro possibilita o acesso por um Usuário a determinado Condomínio ou Condomínios que lhe for designado. Também serve para conceder acesso ao Síndico, se for o caso.

Lembrando que o usuário quando cadastrado, terá permissão para movimentação de inclusão ou exclusão de funcionários.

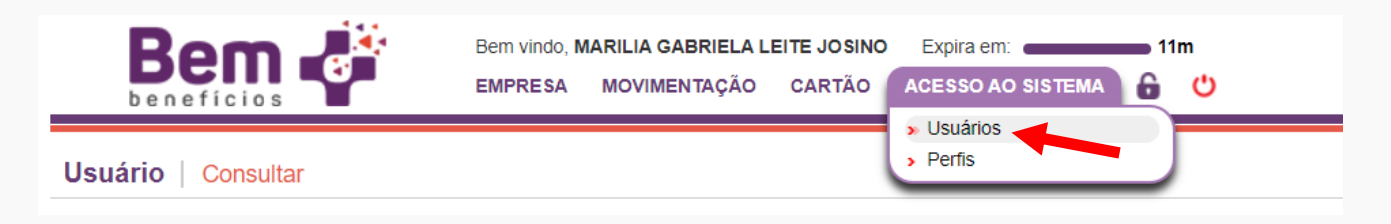

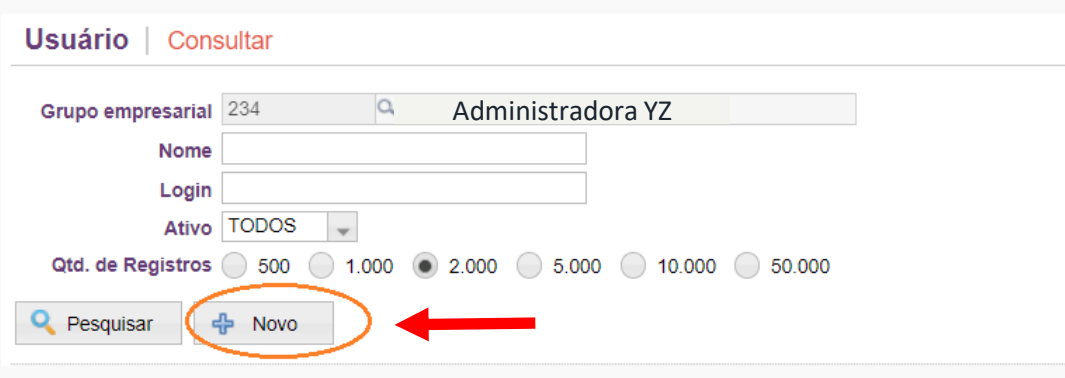

Em seguida clique em "Novo"

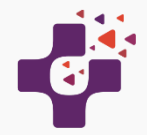

#### **Cadastro de outros Usuários**

Na aba **"Geral"** preencha os dados do usuário

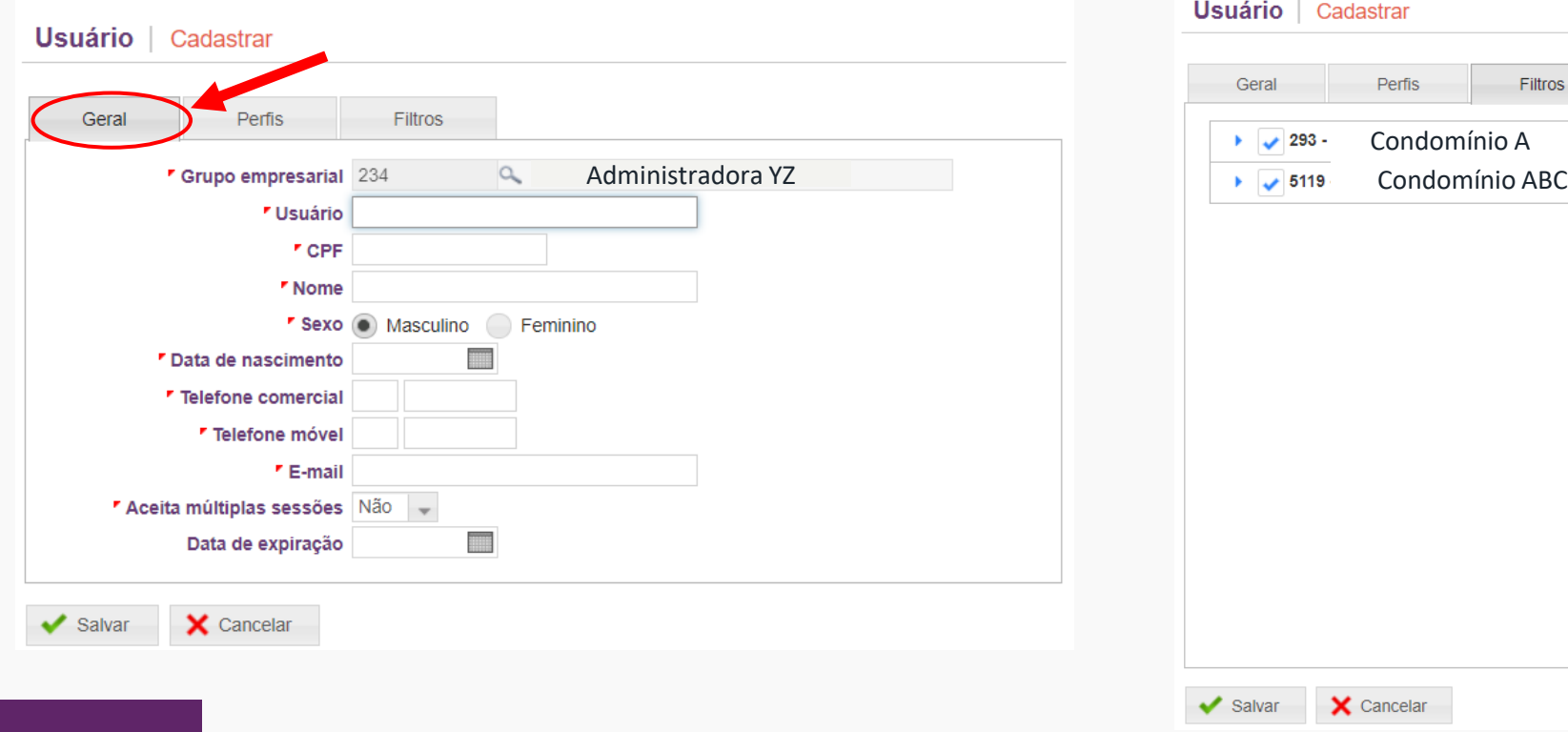

Na aba **"Filtros"** selecione quais os Condomínios o usuário poderá ter acesso

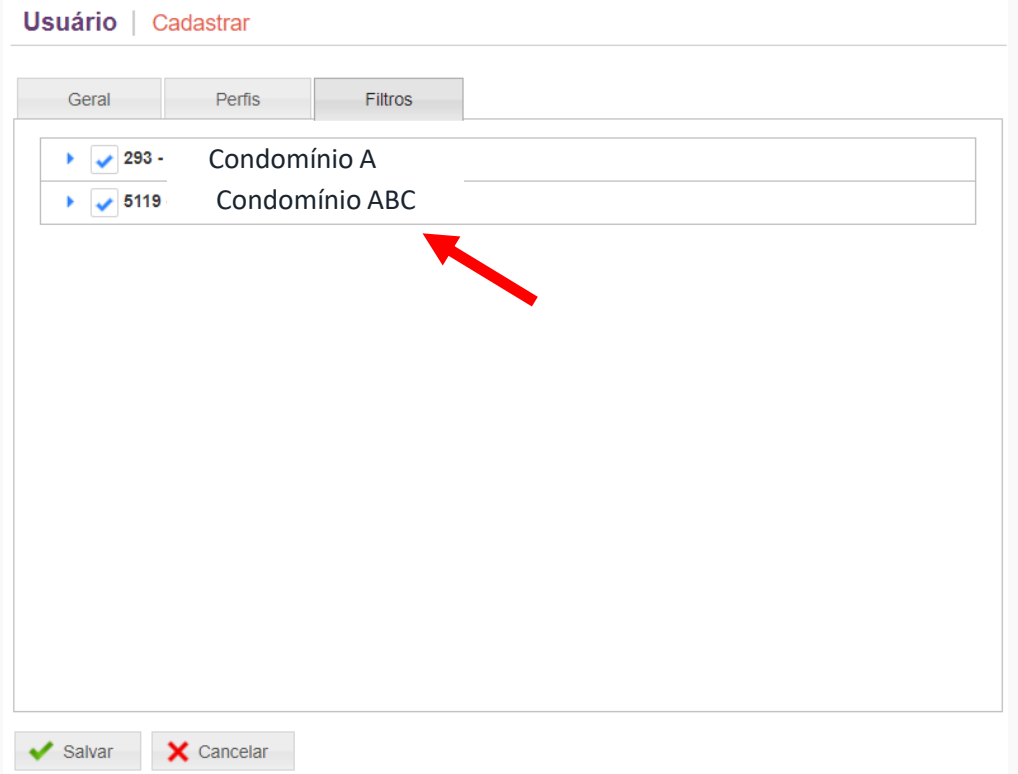

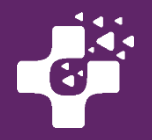

# **Acessando o Sistema**

#### **Primeiro login no sistema**

Acesse o endereço: https://sistemas.bemmaisbeneficios.com.br/empresa, informando seu usuário, identificador (8 primeiros dígitos do CNPJ da empresa cadastrada) e sua senha.

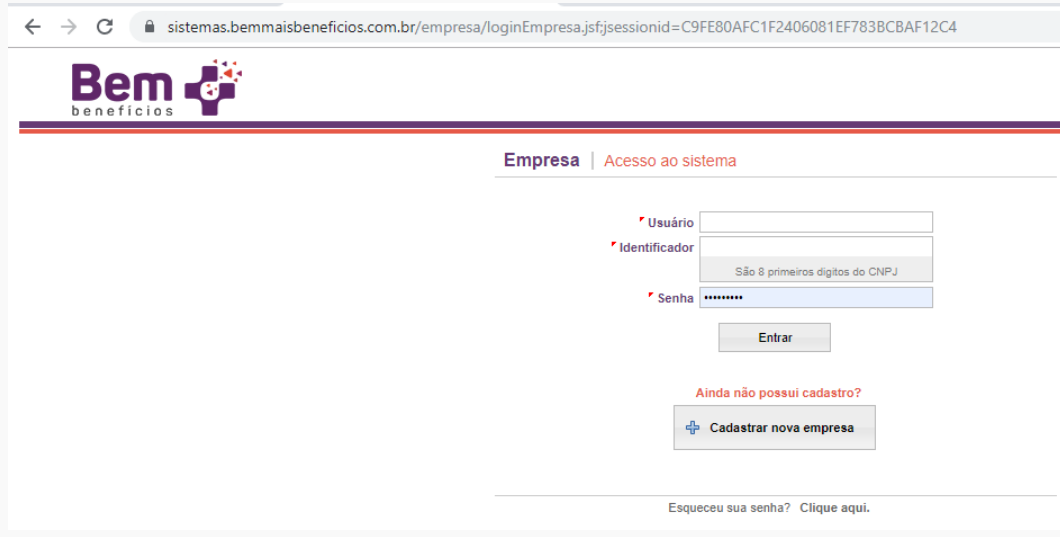

O Identificador é definido pelo sistema como os 8 primeiros dígitos do CNPJ da empresa. Essa informação será necessária para fazer o login.

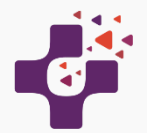

# **Funcionalidades Gerais e o Menu Empresa**

Ao se logar, o sistema disponibiliza suas funcionalidades separadas no menu superior. As opções são:

- Empresa
- Movimentação
- Cartão
- Acesso ao sistema

#### **Menu Empresa**

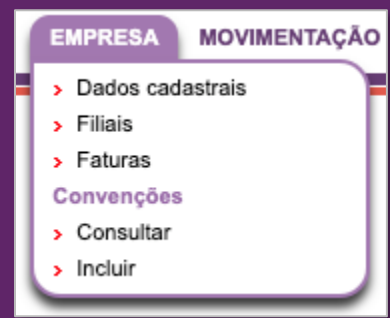

No menu EMPRESA, você poderá atualizar dados cadastrais da empresa e das filiais, criar ou excluir filiais, consultar faturas (onde estão os demonstrativos e boletos), consultar as convenções contratadas e aderir a mais convenções, quando necessário.

Obs: a convenção escolhida durante o cadastro inicial da empresa já está incluído para a empresa.

 $\geq$ 

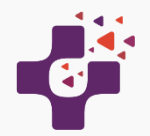

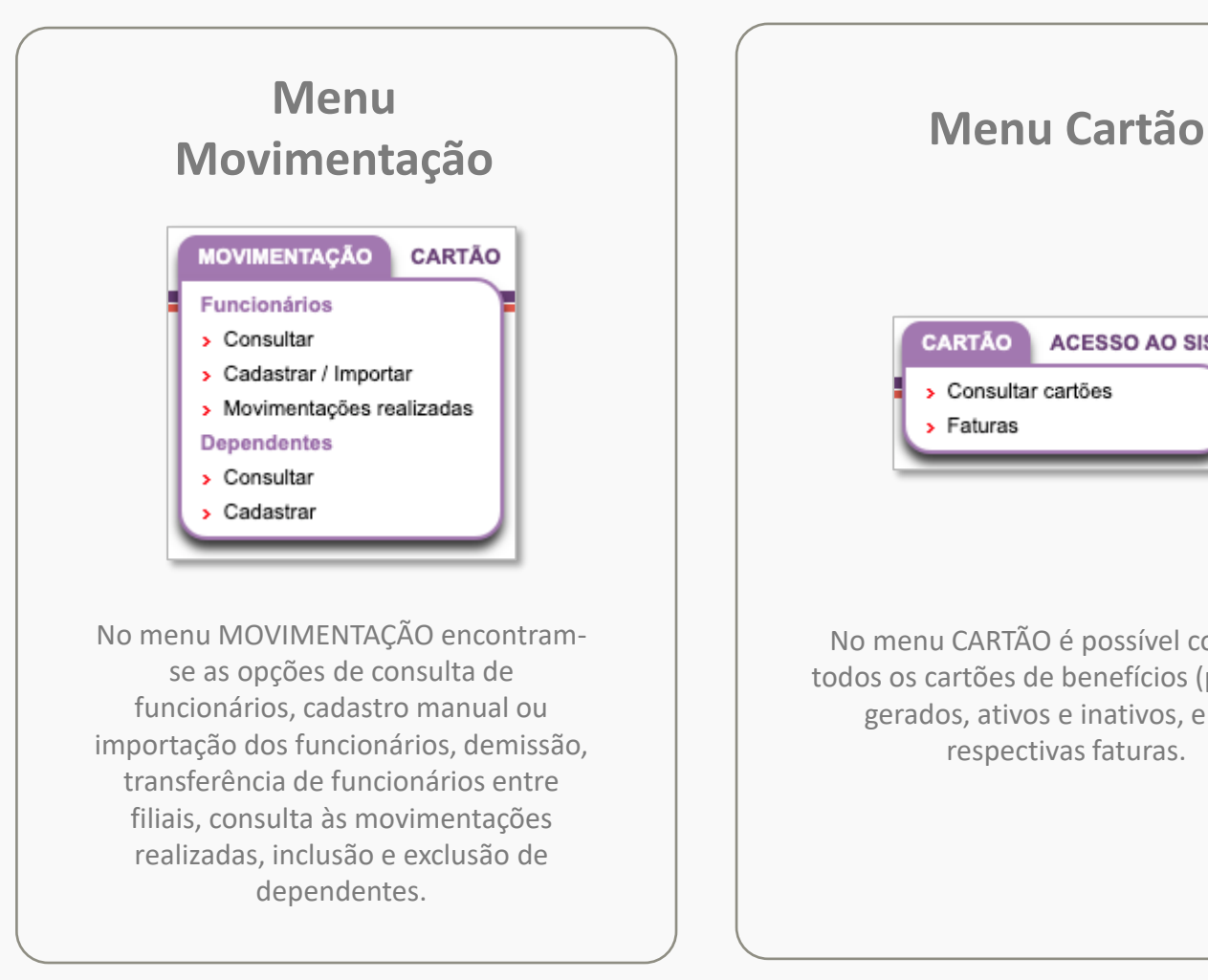

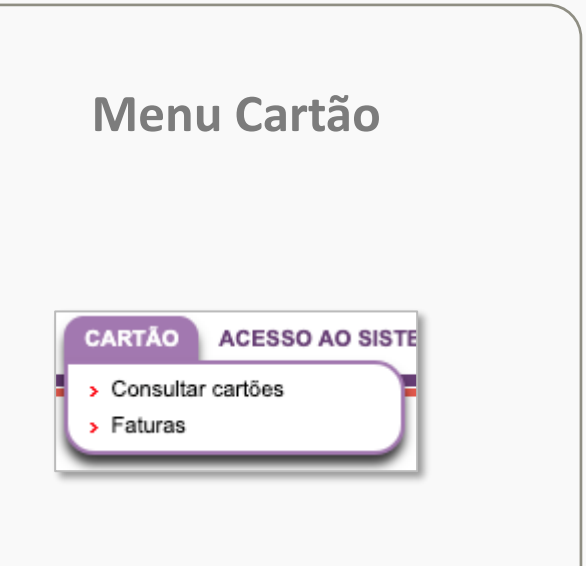

No menu CARTÃO é possível consultar todos os cartões de benefícios (plásticos) gerados, ativos e inativos, e suas respectivas faturas.

### **Menu Acesso ao sistema**

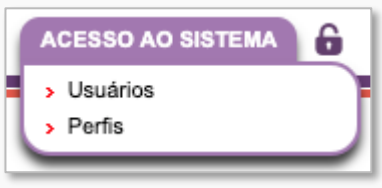

No menu ACESSO AO SISTEMA encontram-se as opções para cadastro de diversos usuários e perfis, e exclusão de usuários. Caso seja necessário, mais perfis podem ser criados para limitar as funcionalidades que os usuários podem utilizar.

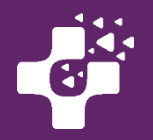

# **Cadastro das Empresas Clientes**

O primeiro passo é clicar no menu "Empresa", depois em "Incluir Contrato" para cadastrar nova empresa cliente sob sua administração.

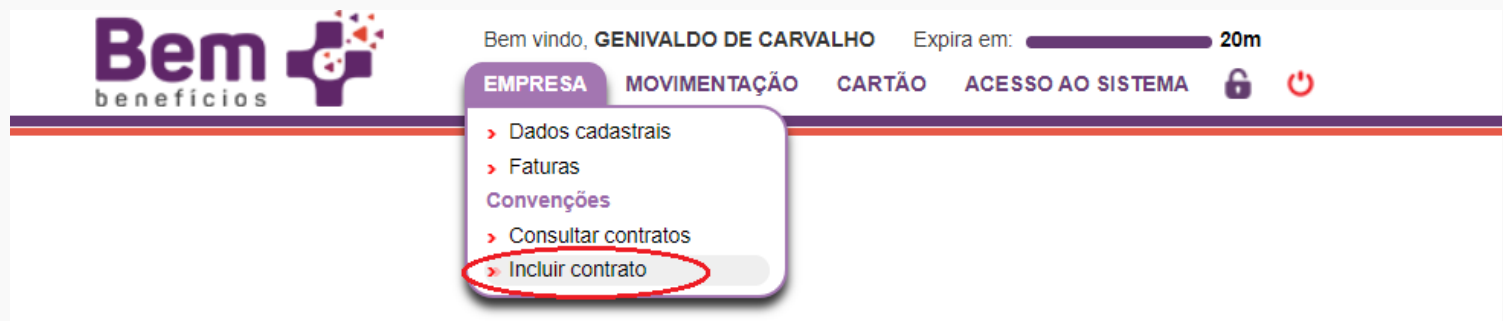

Clicar em "Cadastrar nova Empresa"

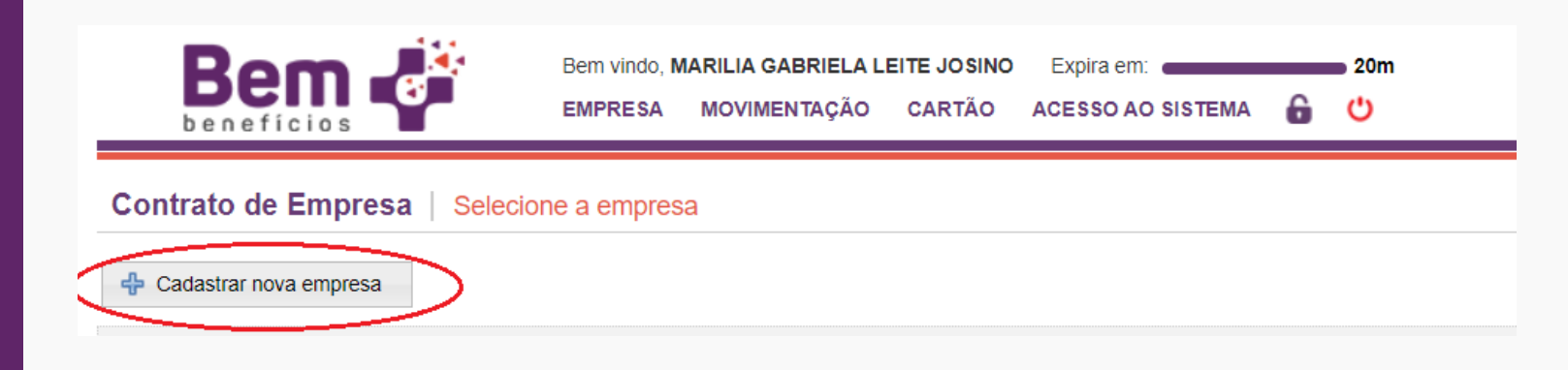

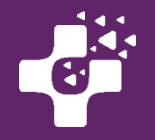

#### **Cadastro das Empresas Clientes**

Será necessário selecionar a Convenção Coletiva.

Pode ser feito pelo Nome ou CNPJ do Sindicato Patronal ou Laboral (1) e clicar no botão "Pesquisar", ou selecione o Estado (Abrangência), clique em "Pesquisar" e consulte as Convenções Trabalhistas que serão listadas de acordo com o Estado selecionado.

Caso tenha mais de uma convenção a seguir, adicione-as no momento deste cadastro inicial e poderá selecionála futuramente se necessário.

Ao localizar a convenção desejada, poderá baixar o documento da convenção para se certificar da inclusão do Auxílio, clicando no ícone sinalizado abaixo (2).

Para selecionar a convenção, clicar no sinal + ( mais) abaixo sinalizado com número 3.

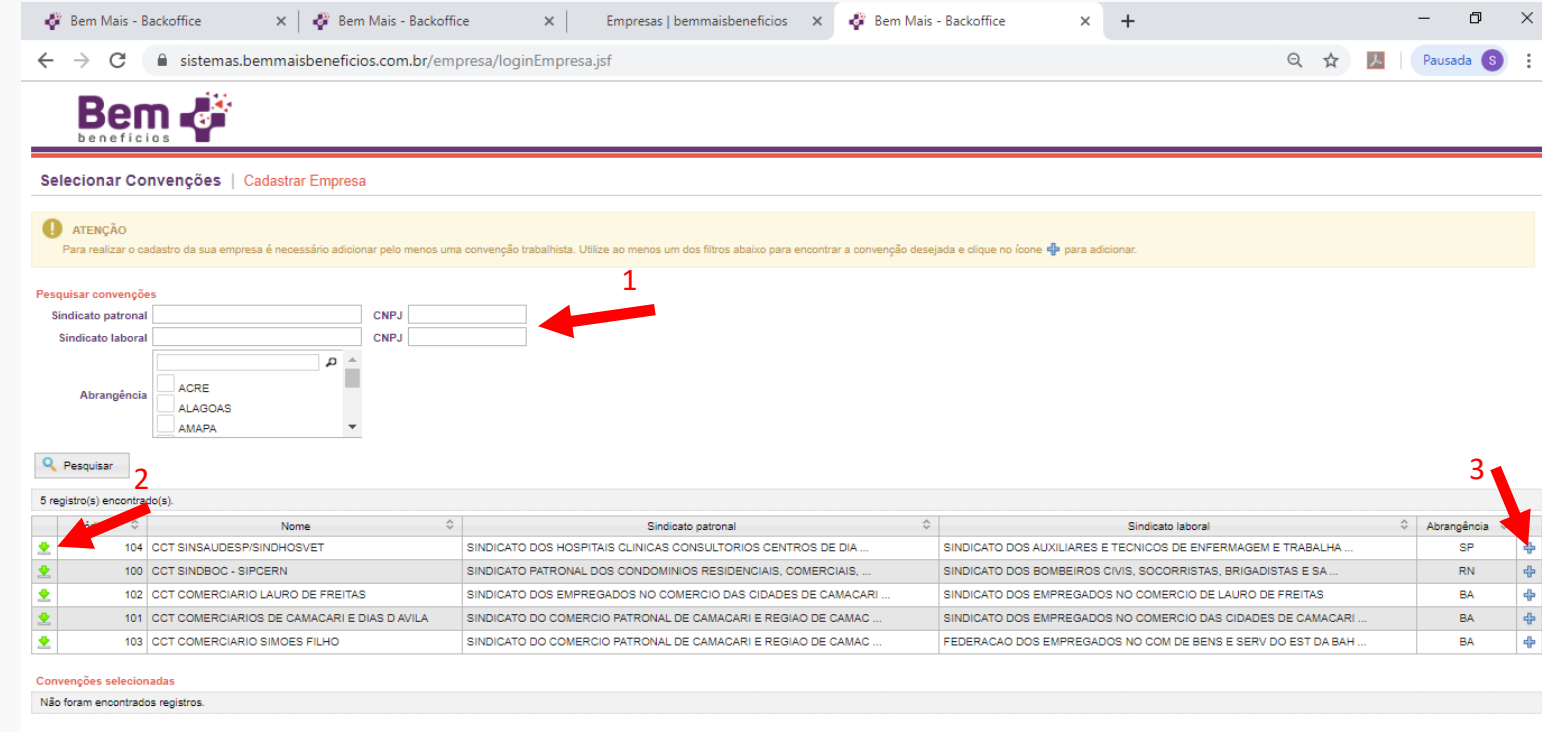

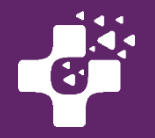

#### **Cadastro das Empresas Clientes**

#### **Convenção Selecionada**

Selecionada a convenção, uma mensagem de confirmação aparecerá, para que você se certifique e confira se selecionou a Convenção do seu Sindicato/Cidade.

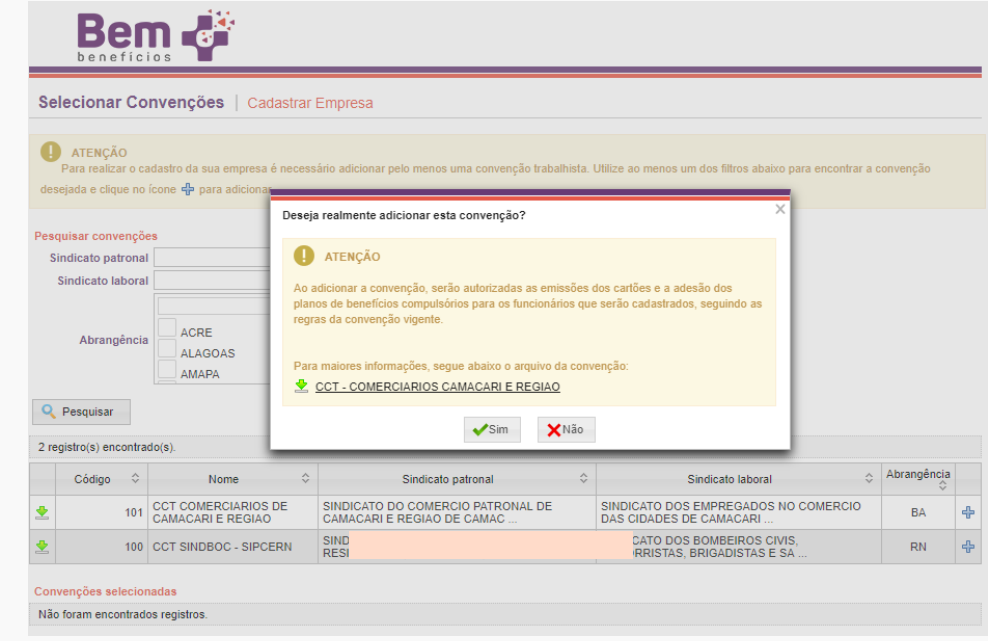

Depois de selecionado a convenção, clique em "Continuar" para prosseguir.

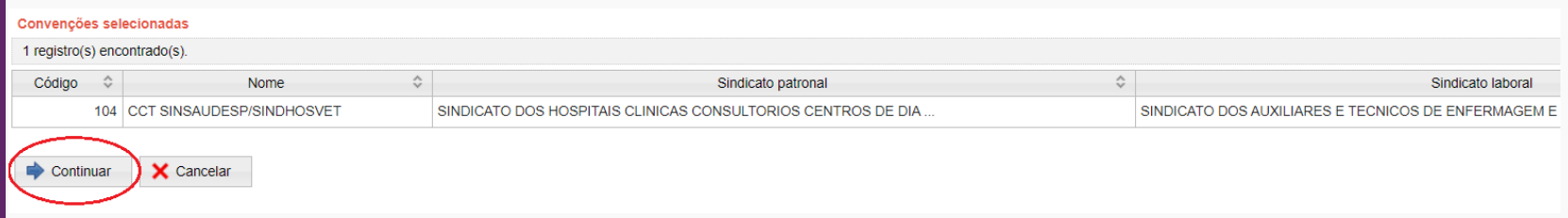

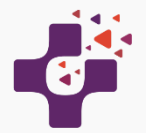

# **Cadastro de Empresas/Filiais Clientes**

Nesta tela você cadastrará as empresas clientes sob sua administração.

O(s) e-mail(s) para faturas, será apresentado o endereço da Administradora ou Contabilidade já cadastrado em sistema.

Também poderá cadastrar filiais para que os colaboradores sejam corretamente alocados e que a fatura possa ser gerada de forma separada.

**Preenchimento dos dados da Filial**

Para preenchimento dos dados cadastrais da filial da empresa, o procedimento é o mesmo feito para o cadastro da empresa matriz.

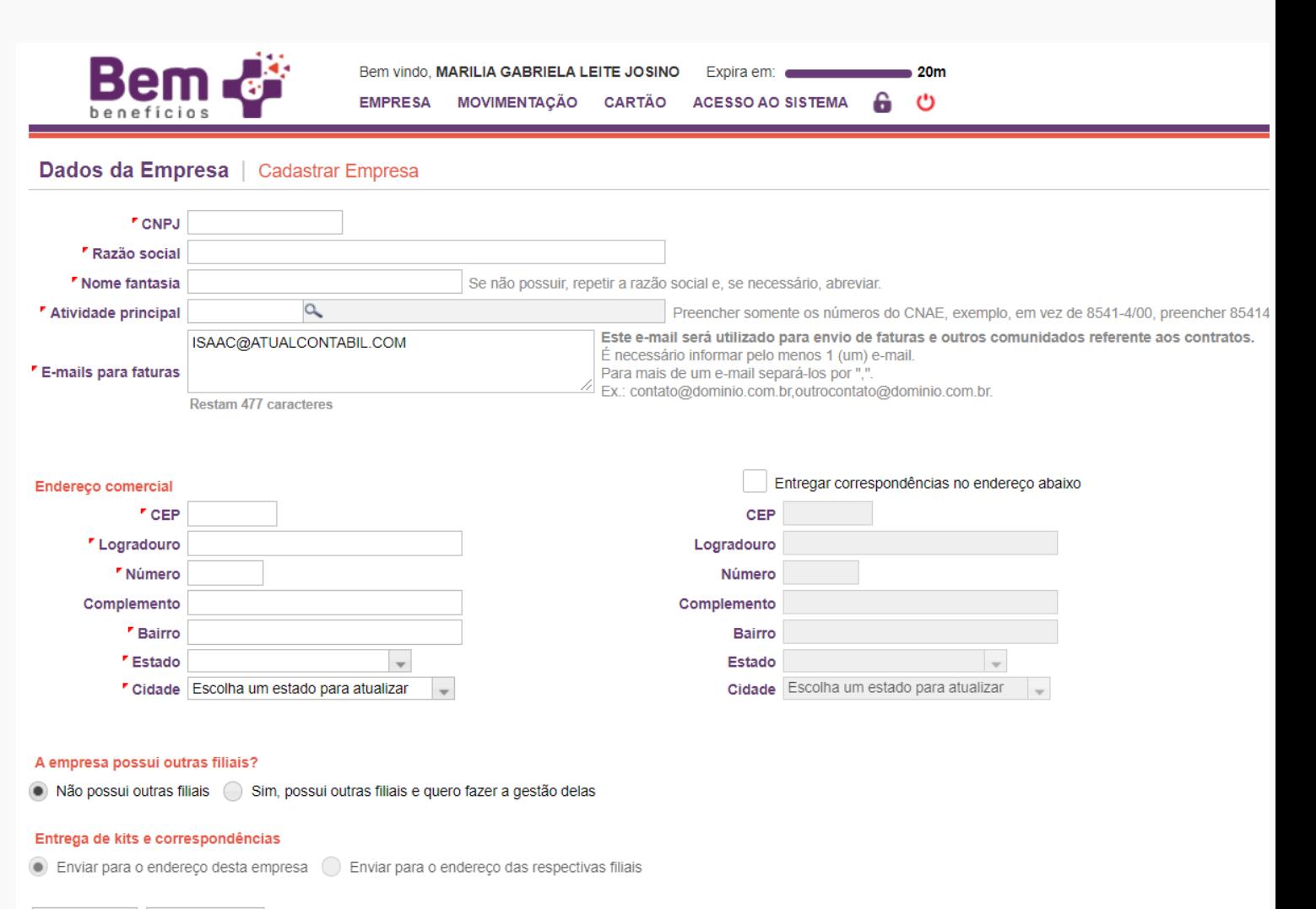

X Cancelar  $\blacktriangleright$  Salvar

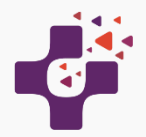

# **Cadastrar Funcionários das**

No Menu MOVIMENTAÇÃO selecionar a opção "Cadastrar / Importar" conforme abaixo:

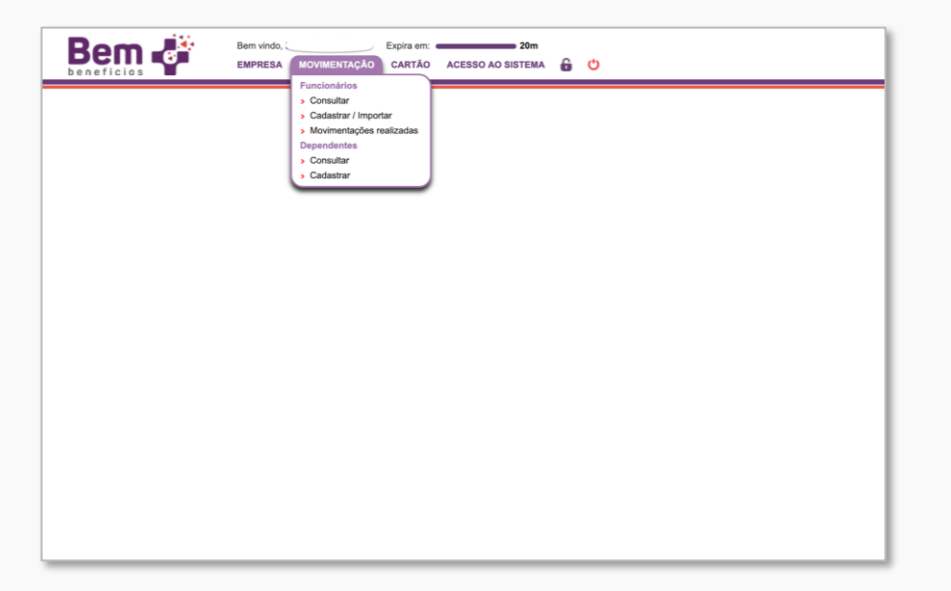

**Empresas Clientes** A tela de cadastro aparecerá (abaixo), onde será necessário selecionar a Empresa e **Empresa** e intervido en el estado exista mais de uma opção no sistema) que o(s) funcionário(s) deverá(ão) ser cadastrado(s).

> Para controle interno, o sistema gera automaticamente um cadastro de filial para o CNPJ, por isso o campo "Filial da Empresa" deve ser sempre preenchido.

Após escolher a empresa, filial e convenção, escolha o método de cadastro em um dos botões na parte inferior da tela: cadastrar manualmente ou para importação de múltiplos funcionários por upload de arquivo.

#### Arquivo de Cadastro de Funcionário | Cadastrar

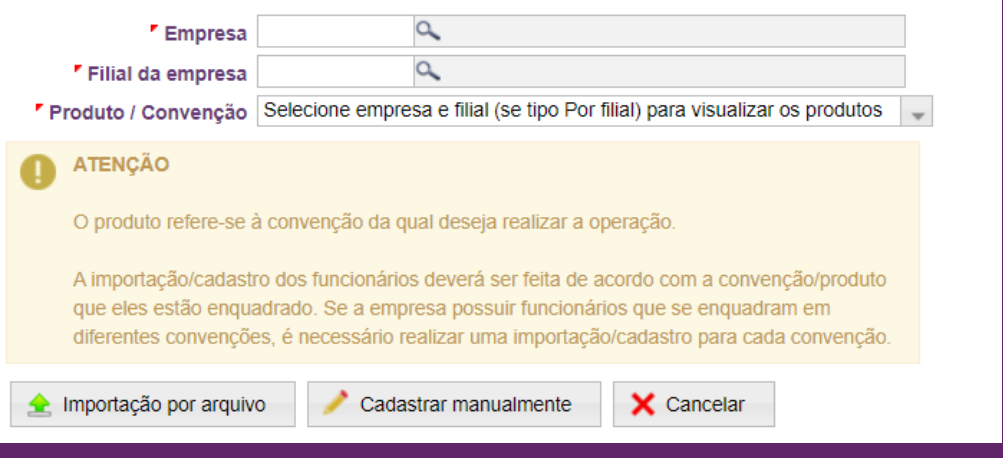

 $\rightarrow$ 

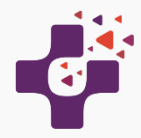

#### **Cadastro Manual**

Você poderá optar por cadastrar os funcionários manualmente, ao invés de importar um arquivo. Após clicar no botão para "Cadastrar Manualmente", para cada funcionário que desejar incluir, clique no botão "Novo Funcionário".

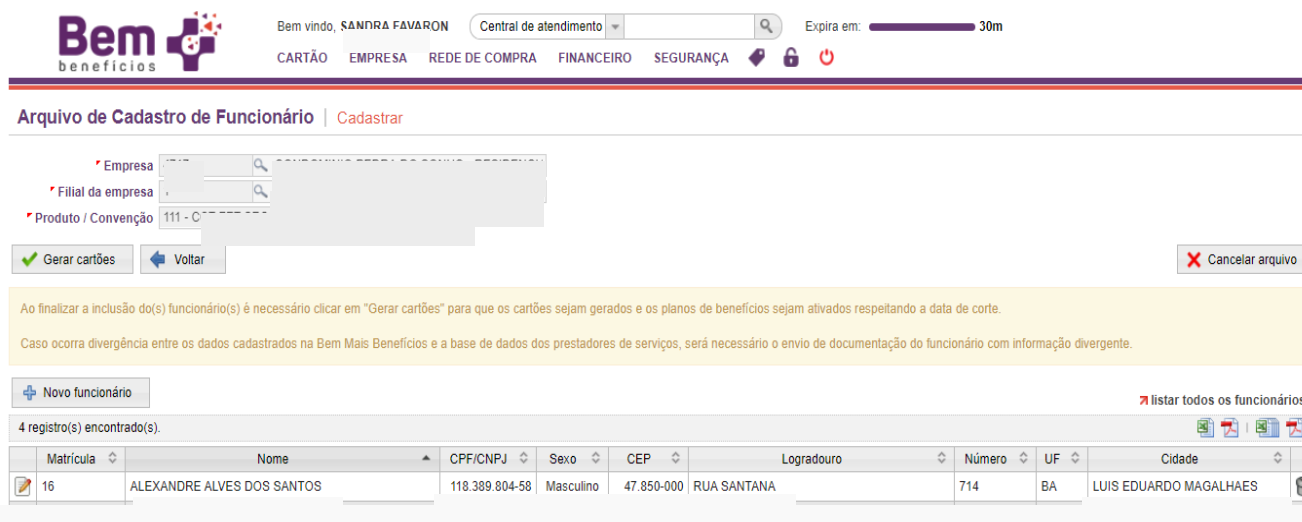

A tela do "Funcionário" será aberta para preenchimento dos dados cadastrais, endereço e contato, conforme abaixo.

Finalizando os cadastros clique em Salvar.

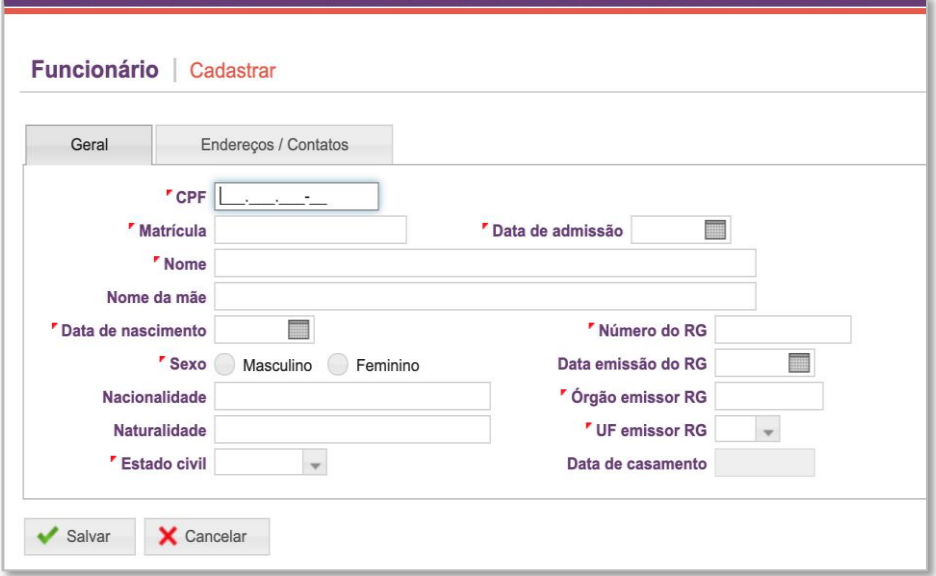

**IMPORTANTE**: Caso ocorra divergência entre os dados cadastrados na Bem Mais e na base de dados dos fornecedores, documentos com foto dos funcionários poderão ser solicitados.

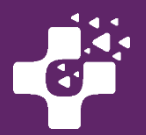

No Cadastro Manual você também poderá cadastrar mais de um funcionário na mesma operação de inclusão.

À medida que mais funcionários forem cadastrados, cada um será acrescentado na tabela mostrada no final da tela.

**ATENÇÃO:** ao final do cadastramento de todos os funcionários, revise os dados e **clique no botão "Gerar cartões**" para concluir o processo.

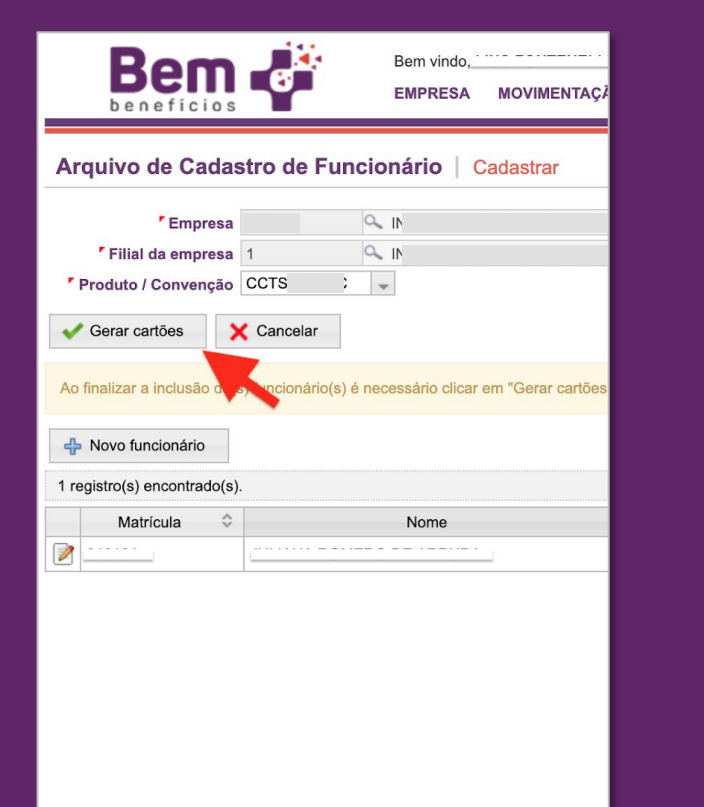

Somente após a etapa de Geração dos cartões a adesão ao AUXÍLIO será realizada.

Obs: arquivos não finalizados serão cancelados automaticamente após 30 dias.

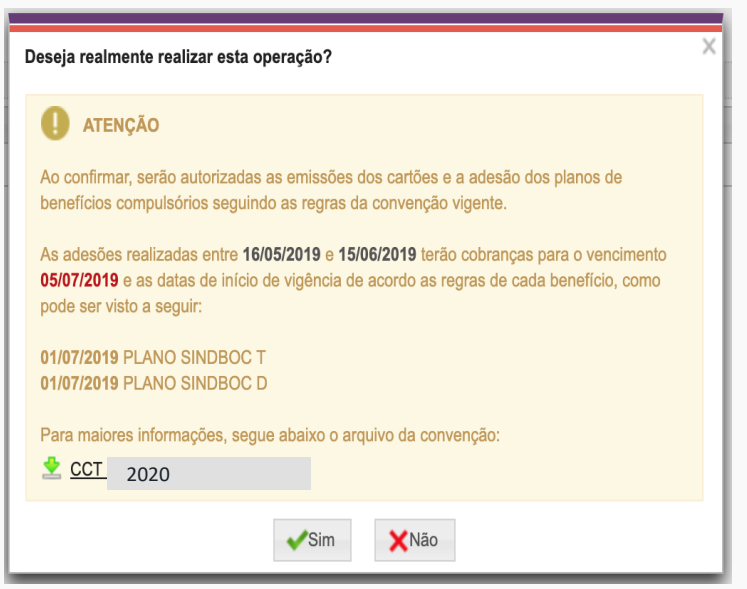

- Inclusão de funcionário realizada até o dia 15 de cada mês a ativação dos benefícios estará disponível a partir do 1º dia do mês seguinte. Ex. funcionário incluído em 14/05 teria a ativação dos benefícios em 01/06.
- Inclusão realizada após o dia 16 de cada mês a ativação dos benefícios estará disponível após 45 dias. Ex.: funcionário incluído em 16/05 teria a ativação dos benefícios em 01/07.

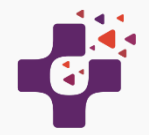

#### **Cadastro com importação de arquivos – múltiplos funcionários**

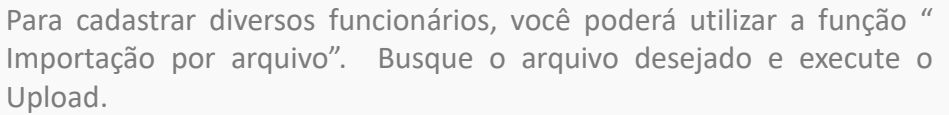

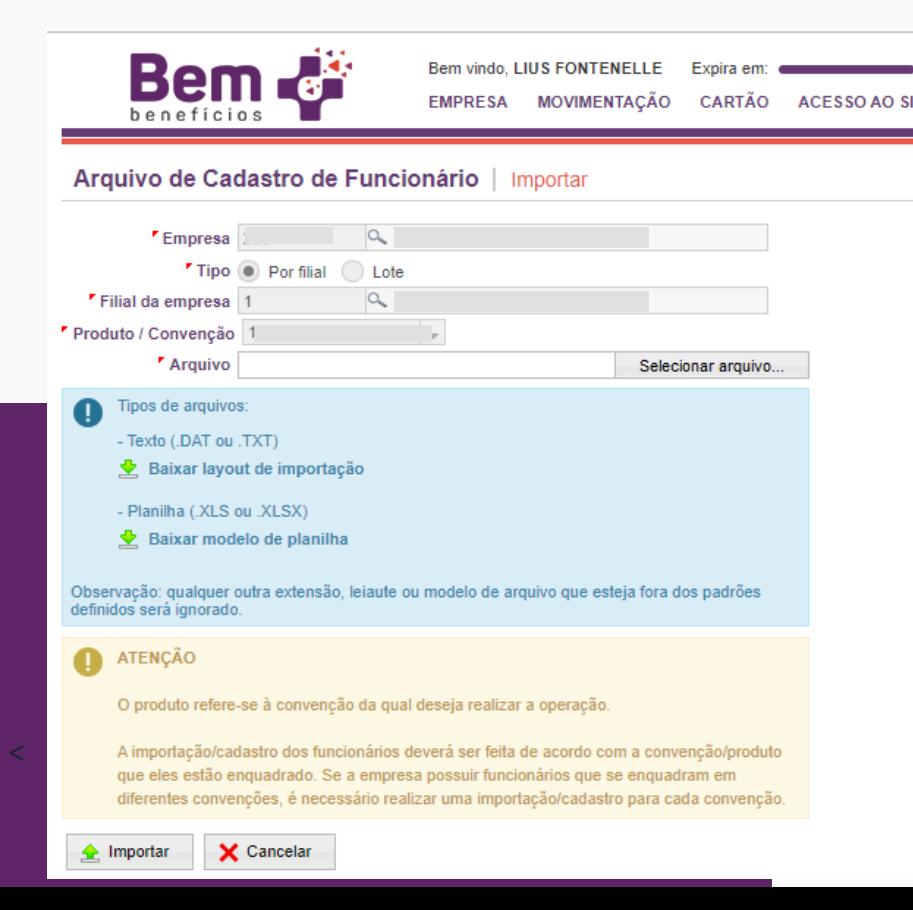

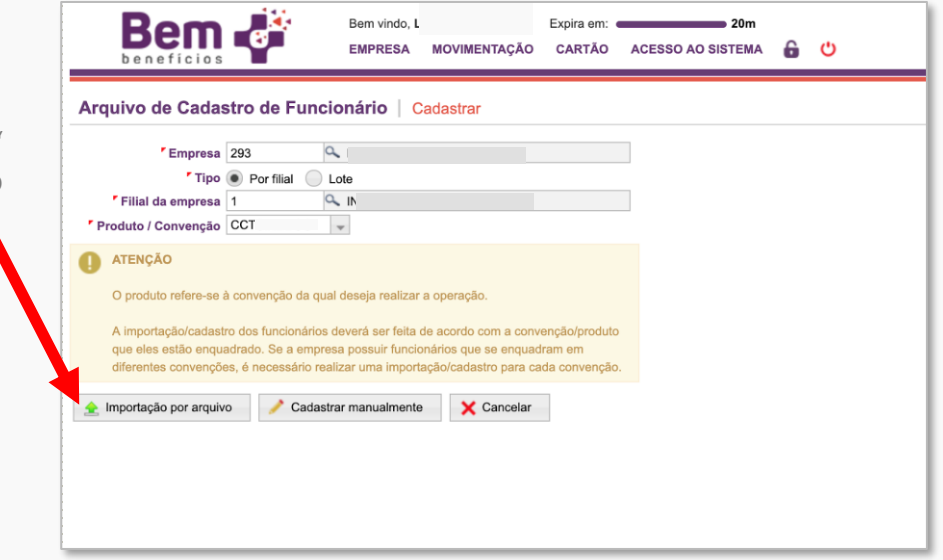

Para correta importação dos dados, consulte e utilize o modelo de planilha disponível no sistema. Clique no botão: " Baixar modelo de planilha XLS e será aberta uma planilha em Excel para que os dados dos funcionários sejam digitados neste modelo.

Todos os campos da planilha marcados com asterisco (\*) são obrigatórios. E a planilha contem ainda todas as informações para correto preenchimento.

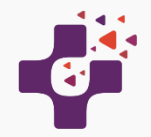

#### **Cadastro com importação de arquivos – múltiplos funcionários**

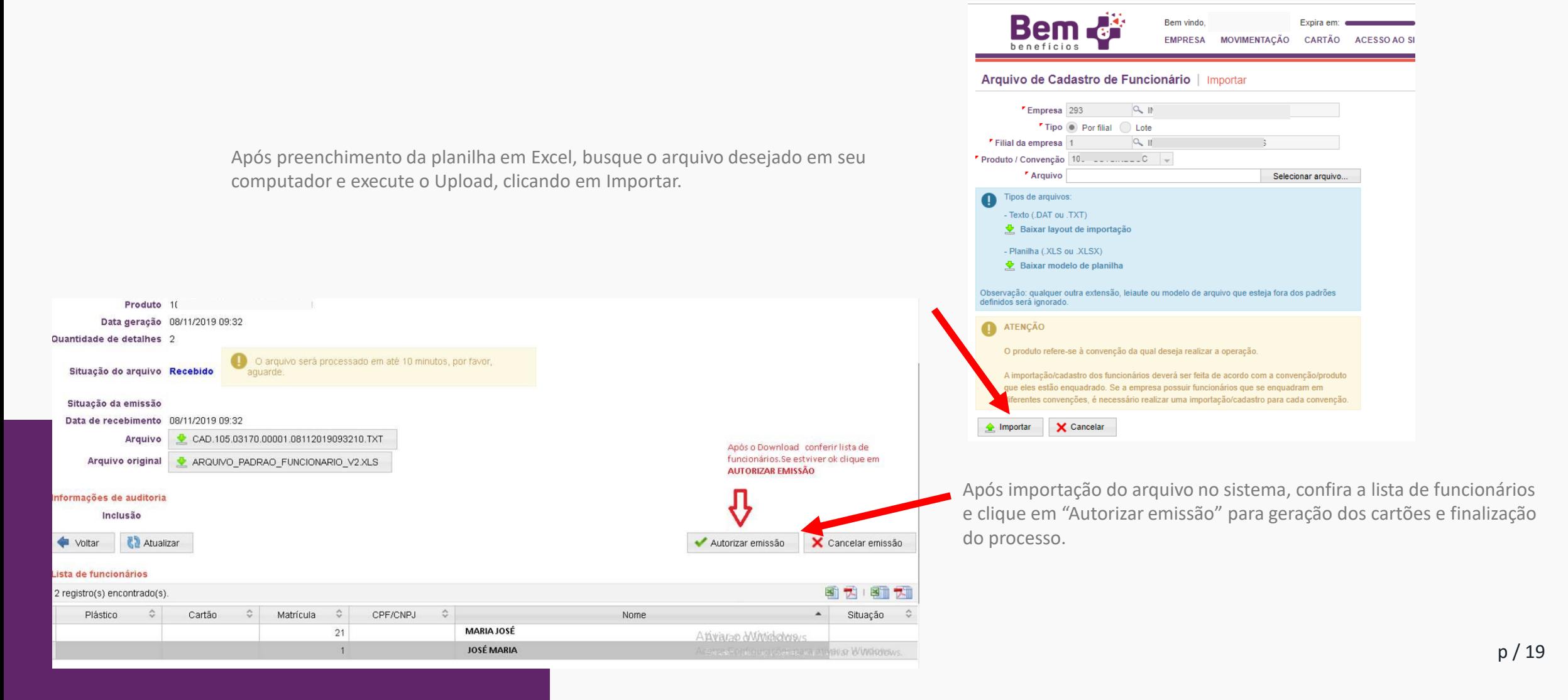

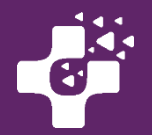

Após verificar que a situação do arquivo está como **"Recebido"**, o sistema irá processar os cadastros dos funcionários para gerar os cartões em até 10 minutos. Após o processamento completo, os números dos cartões serão gerados (podem ser conferidos na tabela da parte inferior da tela).

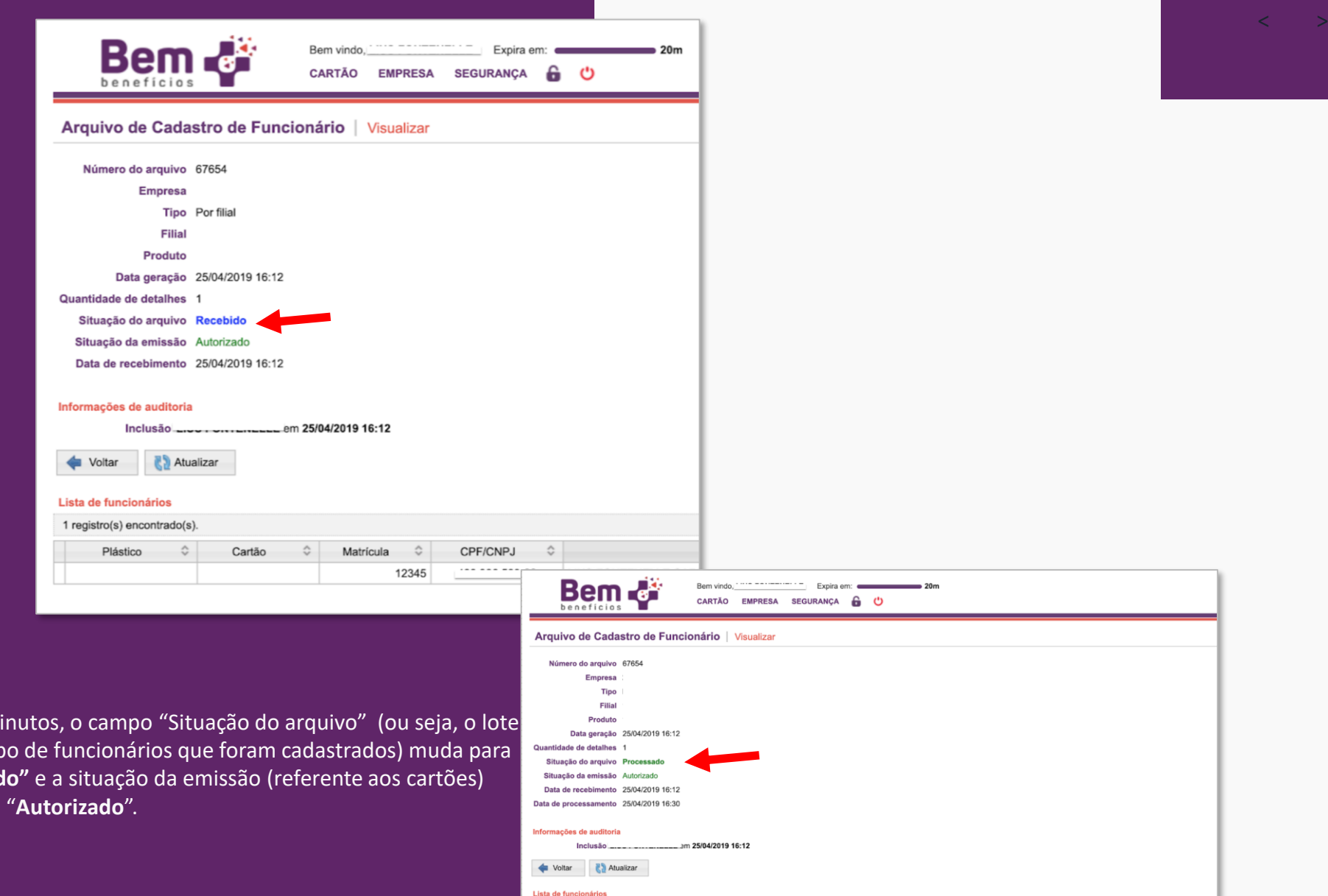

1 registro(s) encontrado(s).

Plástico 6312 7153

6312 7153 ~~~~ ^

Matrícula  $\hat{\mathbb{C}}$ 

12345

CPF/CNPJ

Após 10 mi com o grup **"Processad** muda para "**Autorizado**".

p / 20

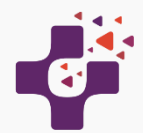

# **Consulta do número dos cartões Bem Mais Benefícios dos funcionários**

Para consultar o números dos cartões gerados para seus funcionários clique no menu Cartões > Consultar cartões:

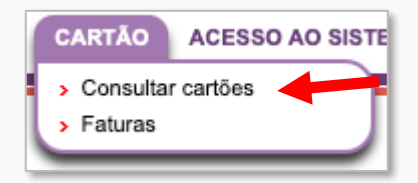

A tela com os números dos cartões, CPF e Nome dos funcionários será exibida:

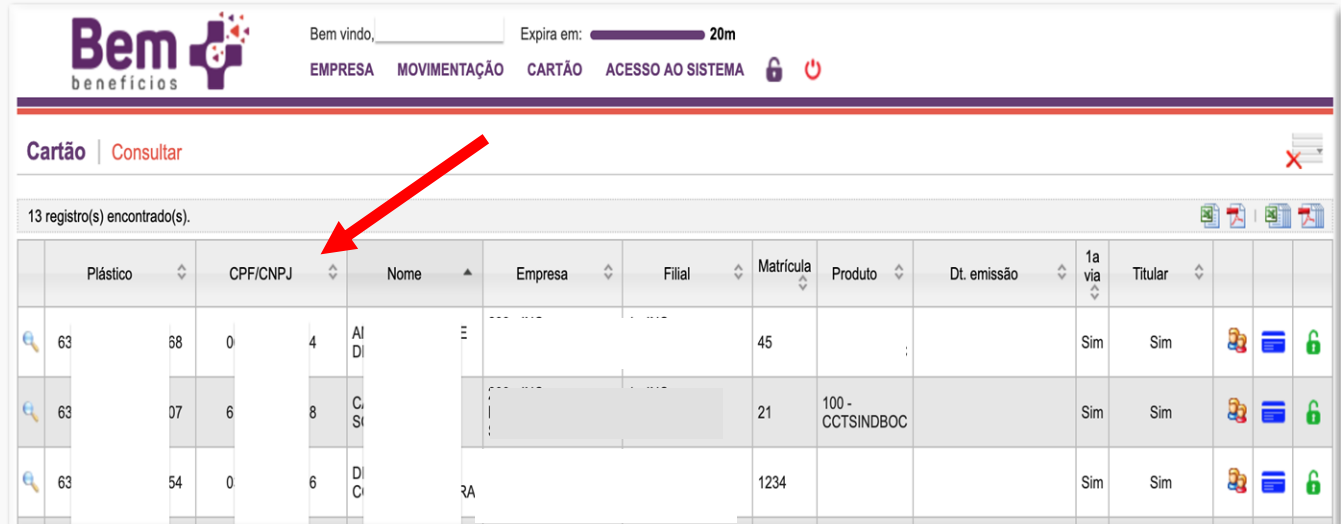

Caso a empresa tenha mais de 1 Convenção, e o Usuário tenha cadastrado um funcionário na convenção (CCT) "errada", será necessário demitir esse funcionário no sistema para inibição deste cadastro e cadastrá-lo na convenção correta. Seus funcionários poderão se cadastrar e ter acesso ao sistema exclusivo para os Titulares, após a geração dos cartões, acessando [www.bemmaisbeneficios.com.br](http://www.bemmaisbeneficios.com.br/) e clicando em "Acesso Usuário".

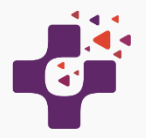

 $\leftarrow$  $\rightarrow$ 

**Bem** 

Empresa

Matrícula

Produto **Nome** CPF/CNPJ 89 Cartão Plástico **Titular TODOS** 

Filial

Bloqueado TODOS

Ativo TODOS

Cartão | Consultar Grupo empresarial 2

## **Consulta do número da Sorte e do Beneficiário Hapvida+Odonto**

Pesquise o funcionário desejado no menu "CARTÃO" > Consultar cartões e digite o CPF a ser consultado. Clique na "Lupa" ao lado do nome do funcionário desejado, para abrir todos os detalhes do cadastro.

sistemas.bemmaisbeneficios.com.br/empresa/centralAtendimentoConsultai

**DS** 

Expira em:

Empresa

**DS** 

EMPRESA MOVIMENTAÇÃO CARTÃO ACESSO AO SIST

Bem vindo

 $Q_0$ 

 $\alpha$ 

 $\alpha$ 

 $\alpha$ 

 $\alpha$ 

ь.

 $\rightarrow$ 

 $\overline{\phantom{a}}$ 

CPF/CNPJ

 $\overset{\wedge}{\vee}$ 

SA

Nome

 $1 - 25$ 

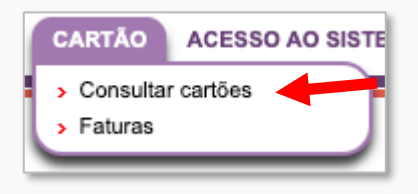

Em seguida, na Aba " Plano de Benefícios", clique na "Lupa", na Lista de " Planos de Benefícios Contratados.

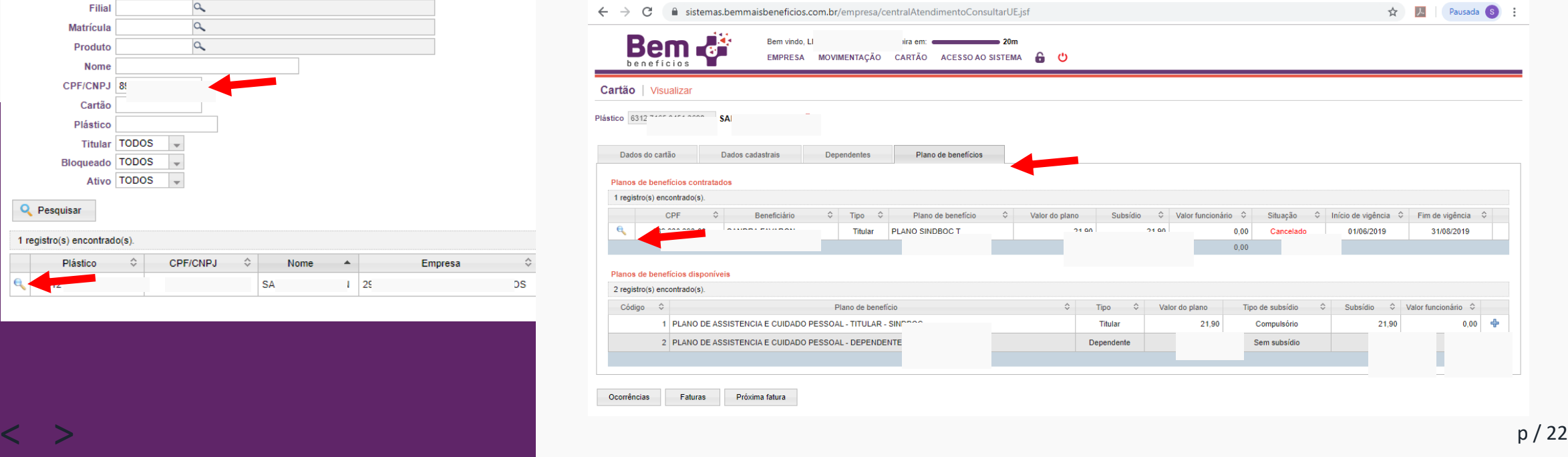

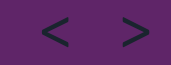

Q Pesquisar

1 registro(s) encontrado(s). Plástico

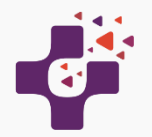

# **Consulta do número da Sorte e do Beneficiário Hapvida+Odonto**

Ao clicar na "Lupa" ao lado do nome do funcionário, será aberta nova tela para consulta. Selecione a "Lupa" do Benefício a ser consultado:

- Plano Odontológico /Hapvida para checar o numero do Beneficiário na Hapvida
- Proteção e Cuidado Pessoal /Icatu Seguros para checar o número da Sorte do funcionário

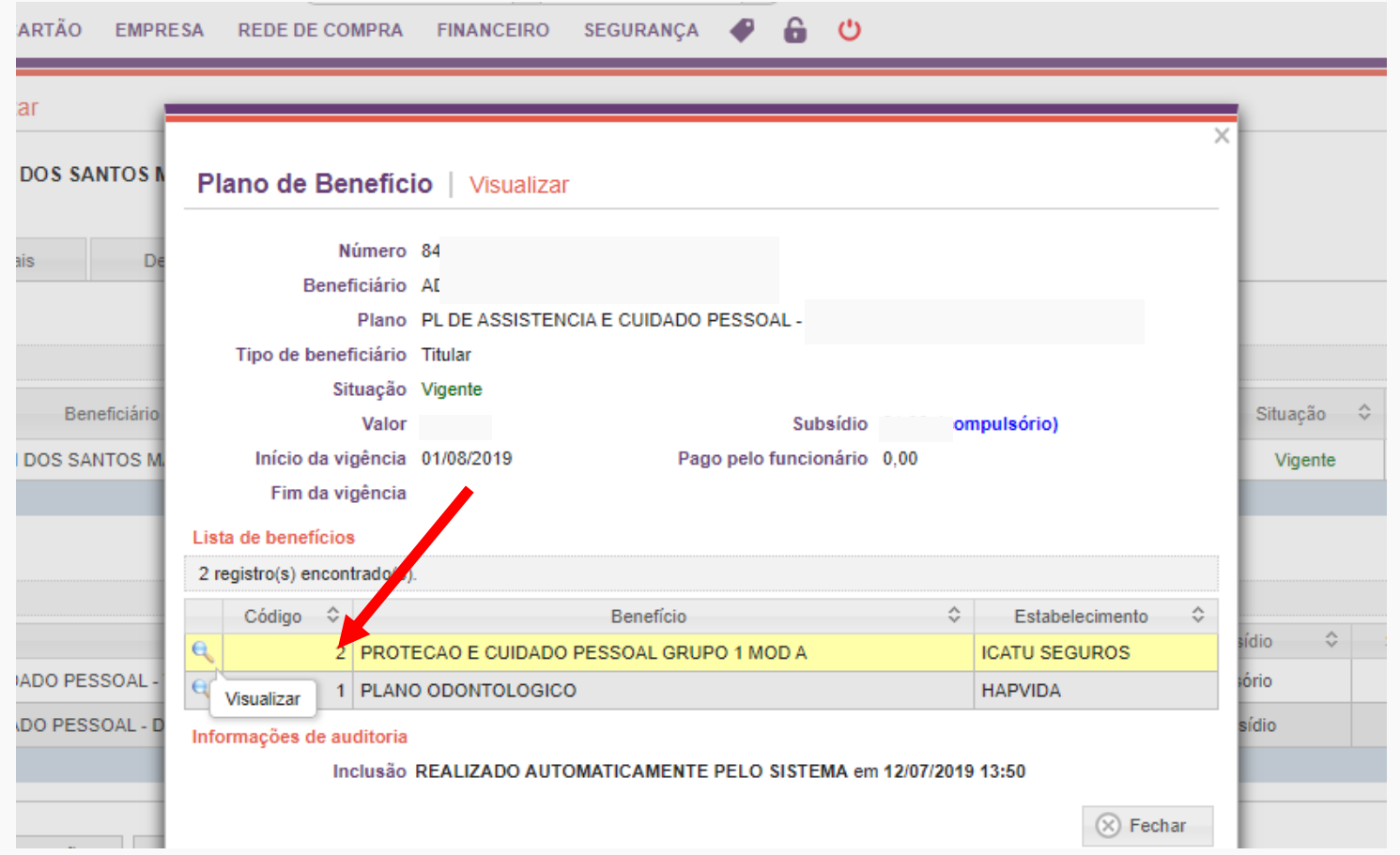

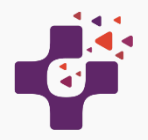

# **Consulta do número da Sorte e do Beneficiário Hapvida+Odonto**

Ao clicar na "Lupa" ao lado do Benefício, será aberta a tela com as informações do número da Sorte ou o número do Beneficiário Hapvida. Estas informações estarão disponíveis no dia 05 de cada mês.

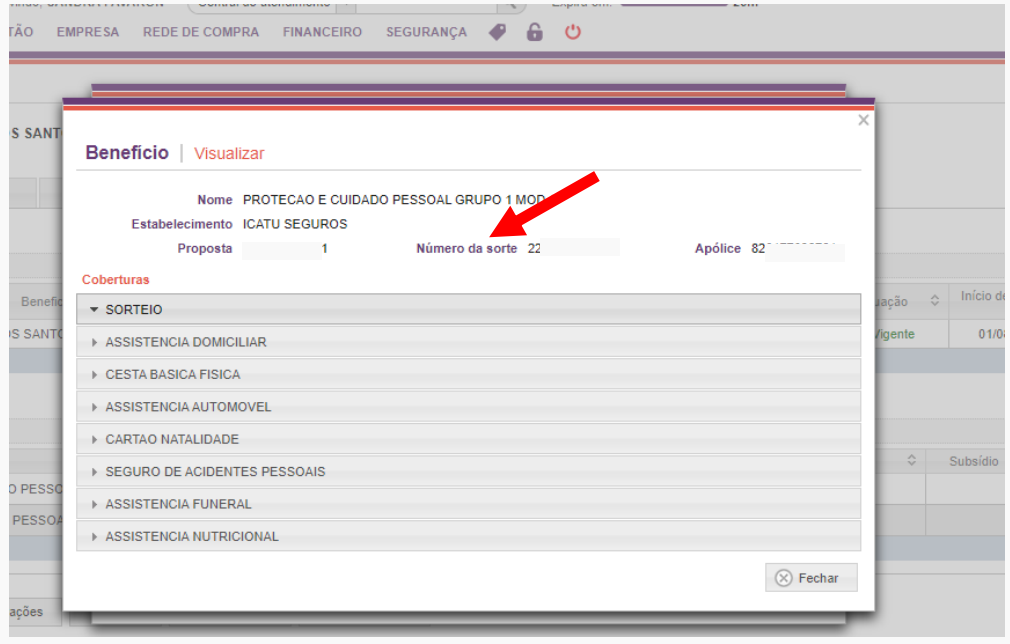

# **Número da Sorte Número do Beneficiário Hapvida**

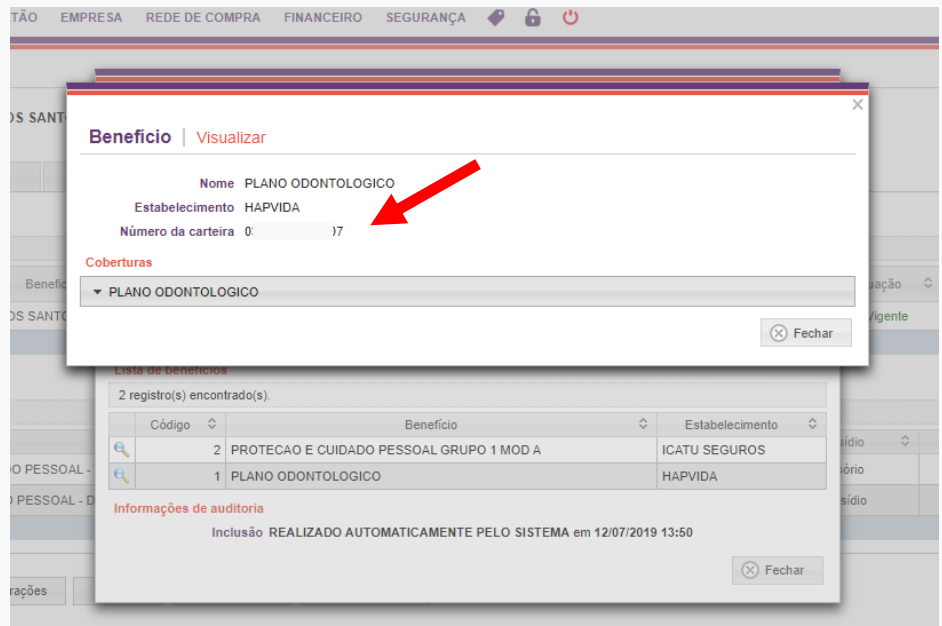

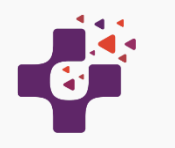

#### **Demitir Funcionários**

Pesquise o funcionário desejado no menu "MOVIMENTAÇÃO" > Funcionário > Consultar.

Clique na seta vermelha na linha do funcionário que deseja demitir. Na janela que será aberta, preencha o motivo da demissão e clique em "Demitir".

Clique em Pesquisar novamente para atualizar os dados na tela. O funcionários demitidos aparecem com a coluna Situação preenchida com "Demitido".

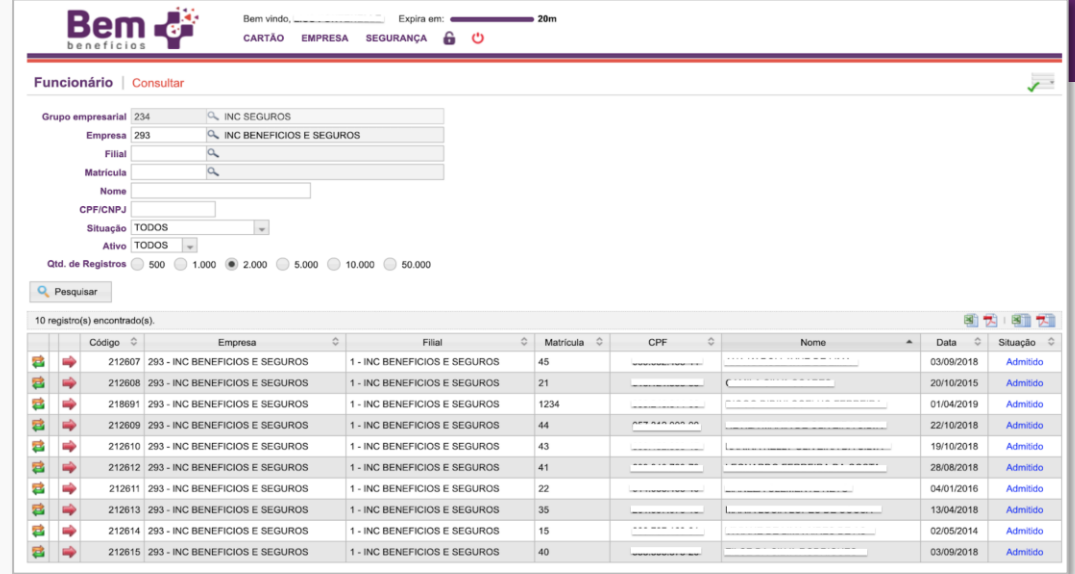

- **Exclusão de funcionário realizada até o dia 15 de cada mês: o cancelamento dos benefícios ocorrerá a partir do 1º dia do mês seguinte e não haverá cobrança deste funcionário na próxima fatura.**
- **Exclusão realizada após o dia 16 de cada mês: o cancelamento dos benefícios ocorrerá após 45 dias e haverá cobrança do Auxilio deste funcionário na próxima fatura.**

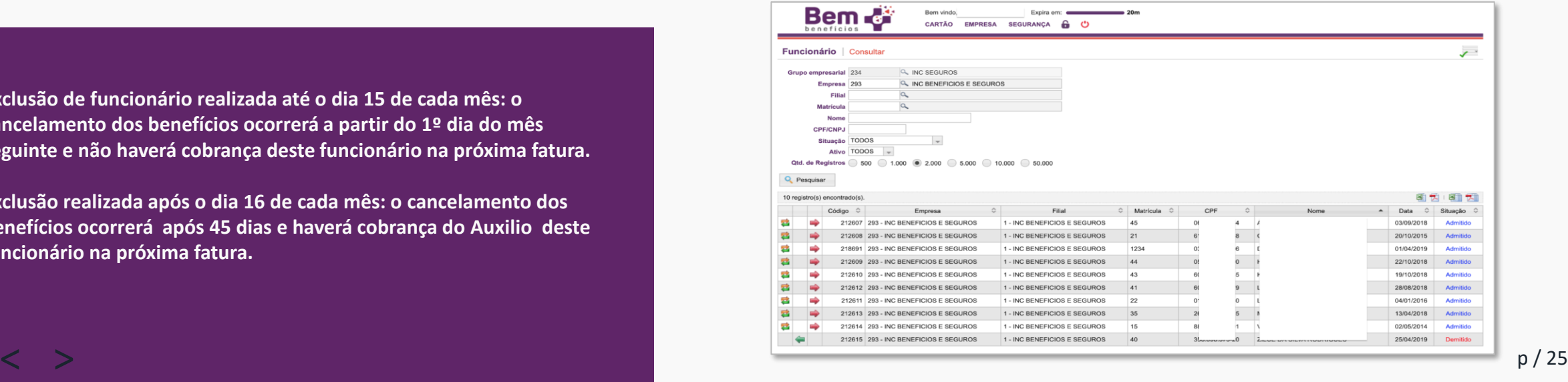

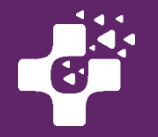

Os cartões do funcionário demitido são desativados. Você pode conferir os cartões no menu Cartões > Consultar Cartões.

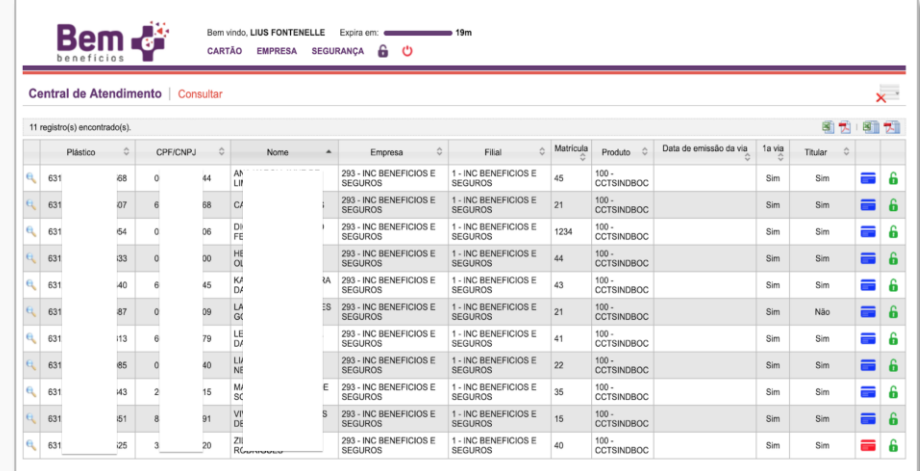

#### **Alterar dados cadastrais**

Para alterar cadastro de um funcionário acesse o Menu CARTÂO> consultar cartões.

Após consultar o cartão desejado clique na lupa para entrar na tela de visualização.

Clique na aba "Dados Cadastrais>alterar dados cadastrais", após a alteração clique em "Salvar".

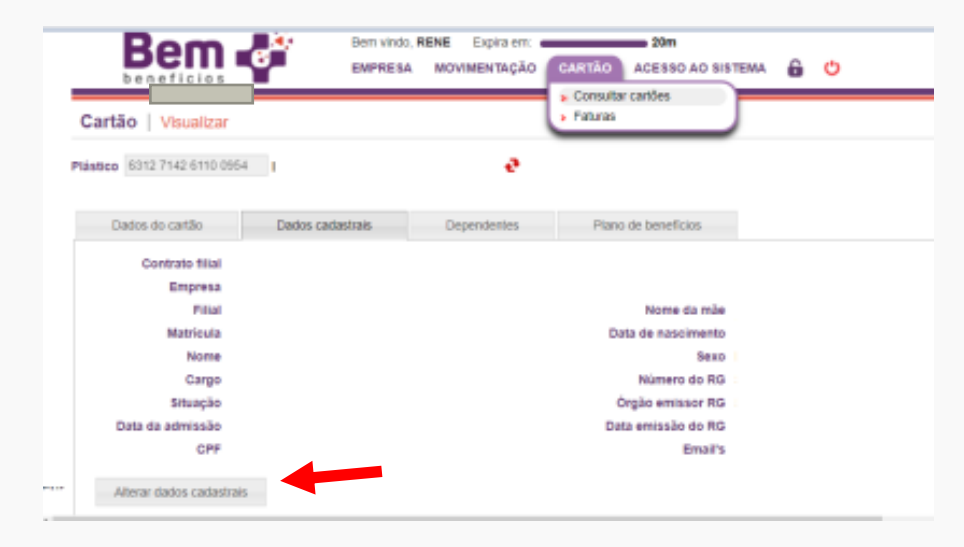

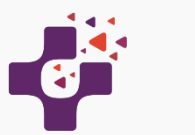

#### **Inclusão de Dependentes**

Para incluir um dependente, o primeiro passo é encontrar o cartão do beneficiário titular para o qual o dependente será relacionado. Para fazer isso, utilize o menu Movimentação > Dependentes > Cadastrar:

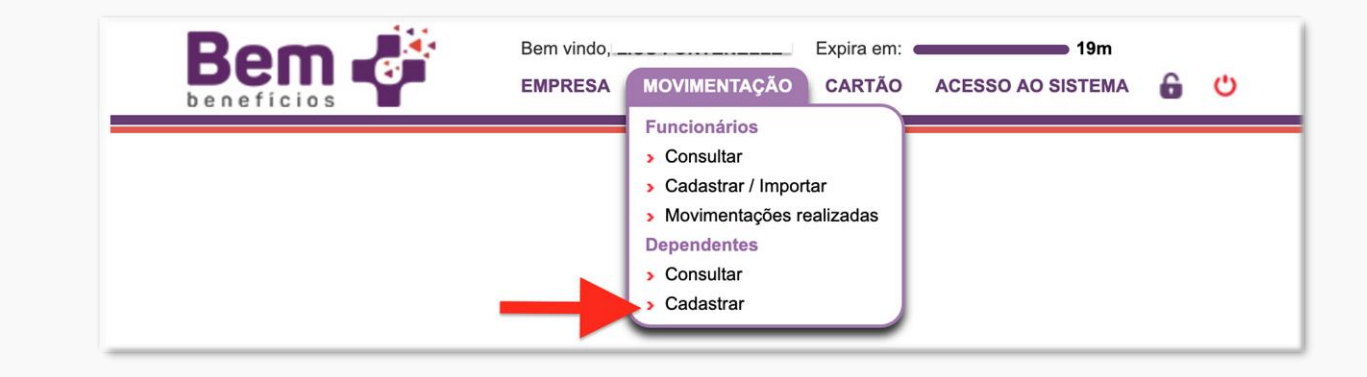

A tela de cartões será exibida com os cartões dos titulares carregados:

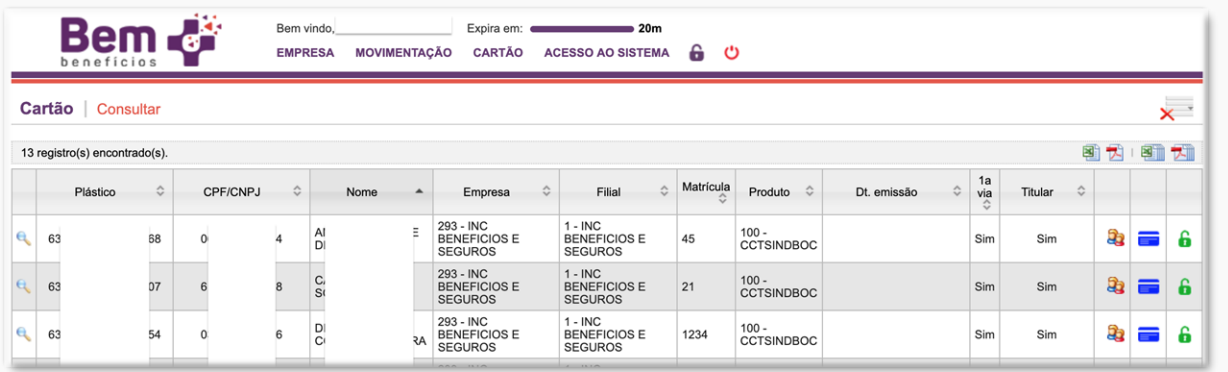

 $\rightarrow$ 

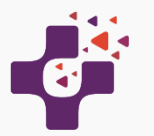

:

#### **Inclusão de Dependentes**

Localize o cartão do titular desejado utilizando o número do plástico, CPF ou nome do titular. Caso tenha dificuldade em localizar o cartão, clique em "Consultar" (Ver abaixo) para abrir o formulário de pesquisa e utilize os campos que julgar necessários para refinar a pesquisa:

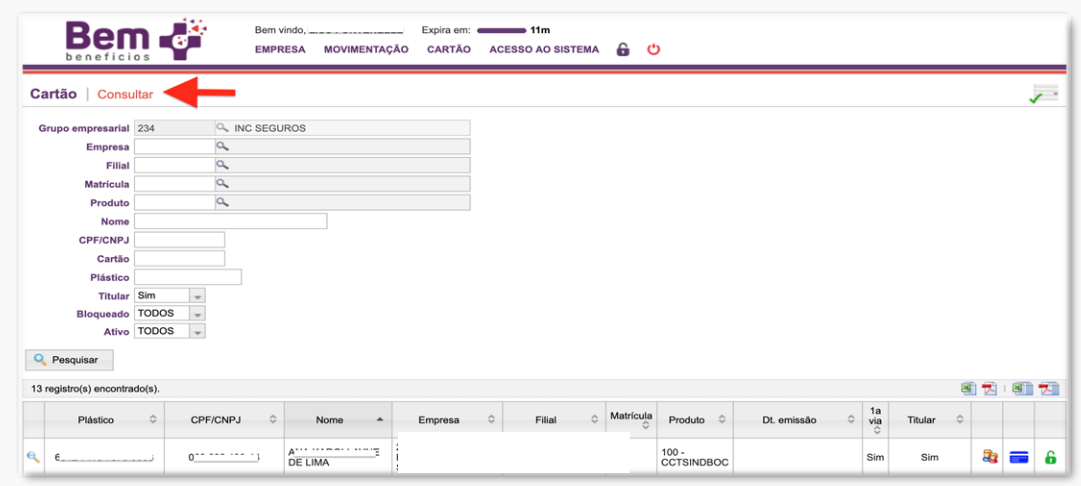

Após encontrar o cartão do titular desejado, clique no ícone (1) para visualizar os detalhes do cartão ou no ícone (2) para adicionar um dependente no cartão:

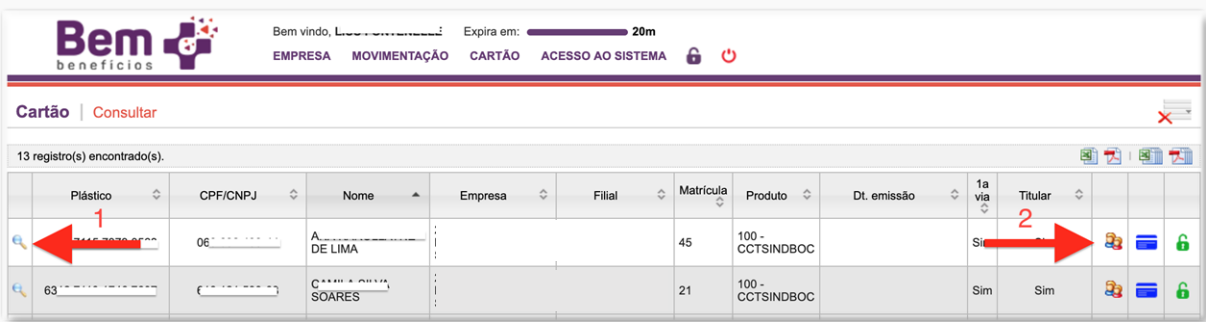

 $\geq$ 

:

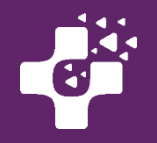

#### Note bem:

- Inclusão de um dependente realizada até o dia 15 de cada mês: a ativação dos benefícios estará disponível a partir do 1º dia do mês seguinte. Ex. dependente incluído em 14/01 terá a ativação dos benefícios em 01/02.
- Inclusão realizada após o dia 16 de cada mês: a ativação dos benefícios estará disponível após 45 dias. Ex.: dependente incluído em 16/01 terá a ativação dos benefícios em 01/03.

Ao clicar para adicionar o dependente, uma janela será aberta para preenchimento dos dados do dependente, conforme exemplo abaixo. Após preencher as informações de cadastro, escolha dentre os planos de benefícios disponíveis, aquele para o qual deseja realizar a inclusão.

Após preencher os dados e selecionar o plano de benefícios, clique no botão Salvar.

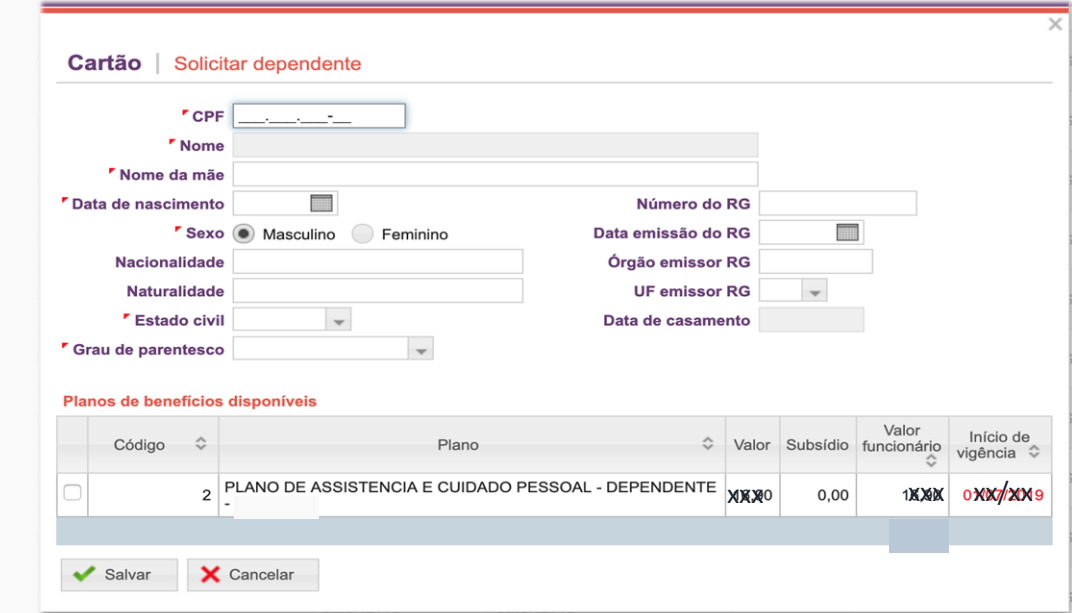

A inclusão de dependentes é permitida para beneficiários com grau de parentesco até 3º grau, sem limite de idade.

Não haverá carências para utilização dos Serviços Odontológicos, desde que o Plano seja contratado em até 180 dias da data de ativação do plano do Titular.

E o valor de cada dependente deverá ser descontado integralmente do titular através de folha de pagamento, conforme consta na Convenção de Trabalho do seu sindicato.

Caso o próprio funcionário cadastre 1 Dependente no site <https://sistemas.bemmaisbeneficios.com.br/cartao> a empresa receberá um email alertando sobre a inclusão, para que providenciem o desconto mensal em folha de pagamento.

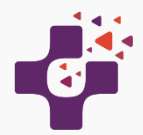

:

#### **Exclusão de Dependentes**

A exclusão do Dependente poderá ser realizada pelo administrador do sistema, cancelando a adesão já realizada. Contudo, esta exclusão/cancelamento de adesão, não anula a necessidade de pagamento do boleto já emitido.

Localize o cartão do titular utilizando o número do plástico, CPF ou nome do titular.

Clique na aba `Plano de Benefícios', e selecione o Dependente que deseja excluir, clicando no "X".

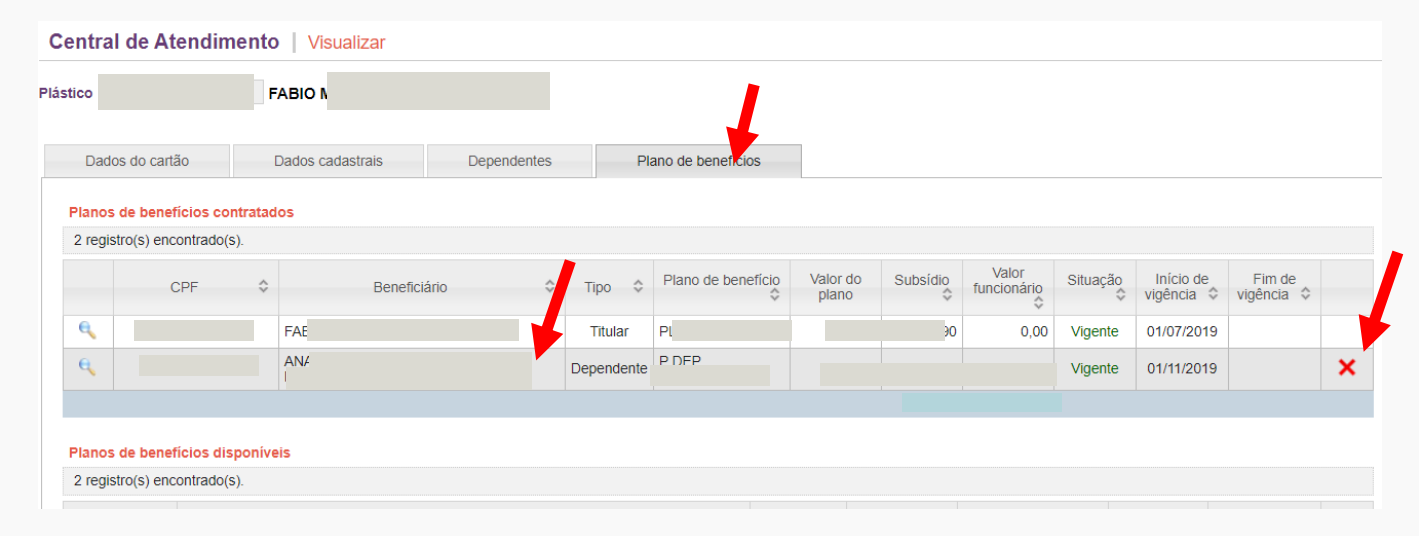

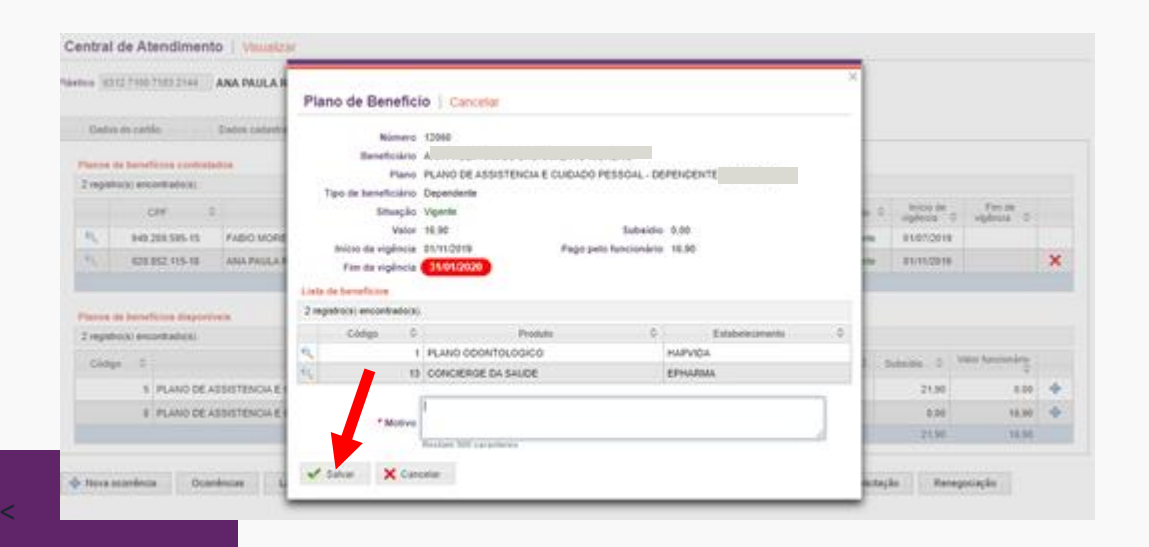

Ao clicar no "X" confirme na próxima tela os dados do Dependente e descreva o motivo do Cancelamento. Clicar em Salvar para finalizar o processo.

#### **Atente- aos prazos:**

Dependentes excluídos / Adesões Canceladas até dia 15 – não será cobrado o valor do dependente na fatura do mês seguinte.

Dependentes excluídos / Adesões canceladas após o dia 15 – será cobrado o valor do dependente na fatura do mês seguinte e o valor será excluído das faturas somente após 45 dias da data da exclusão/cancelamento.

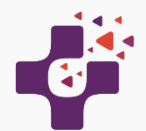

#### **Geração de boletos e Consulta de Faturas**

No dia 15 de cada mês, as faturas serão fechadas e enviadas para o email da empresa cadastrado no sistema.

#### **Faturas da Empresa**

Para consultar as faturas da empresa, utilize o menu EMPRESA > Faturas:

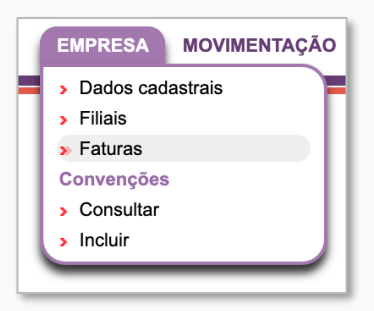

Na tela seguinte, as faturas mais recentes serão carregadas. Para visualizar os detalhes da fatura, clique no ícone **da lupa** (à esquerda). Caso não tenha encontrado a fatura desejada, clique em "Consultar" na parte superior da tela para exibir o formulário de pesquisa.

Preencha os campos de acordo com o que deseja procurar e clique no botão "Pesquisar".

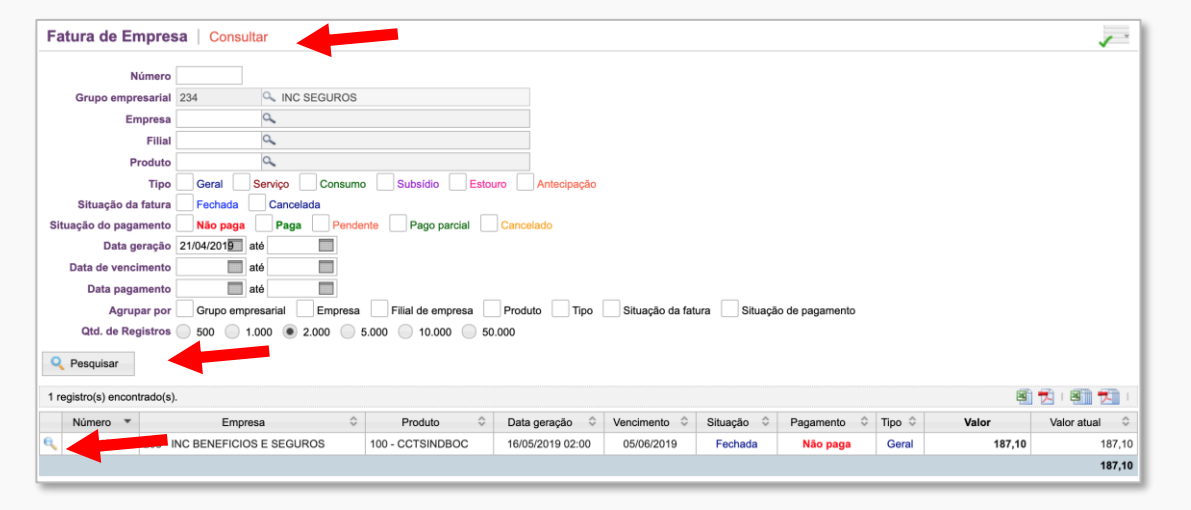

Mantenha o email do Usuário Administrador atualizado, pois as faturas serão enviadas mensalmente para o email do cadastro.

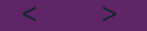

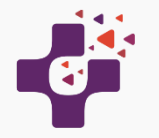

Esta consulta apresentará a possibilidade de visualizar as Faturas e Boletos da empresa. Ao clicar no botão " Cobranças de Adesão" você poderá de forma rápida, consultar os titulares a dependentes inclusos na fatura.

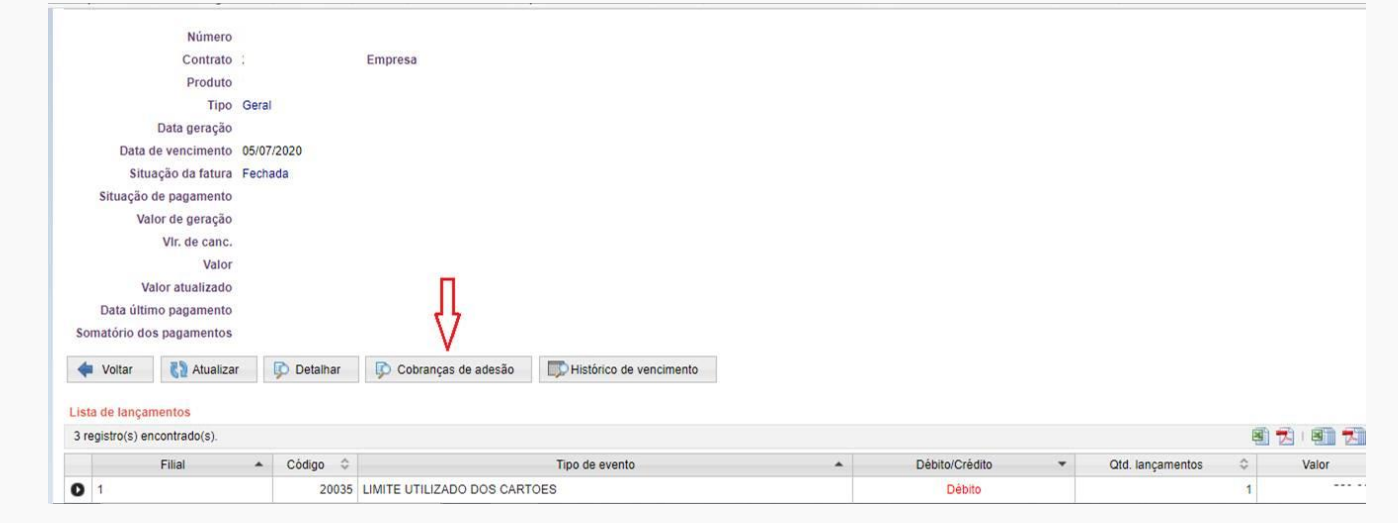

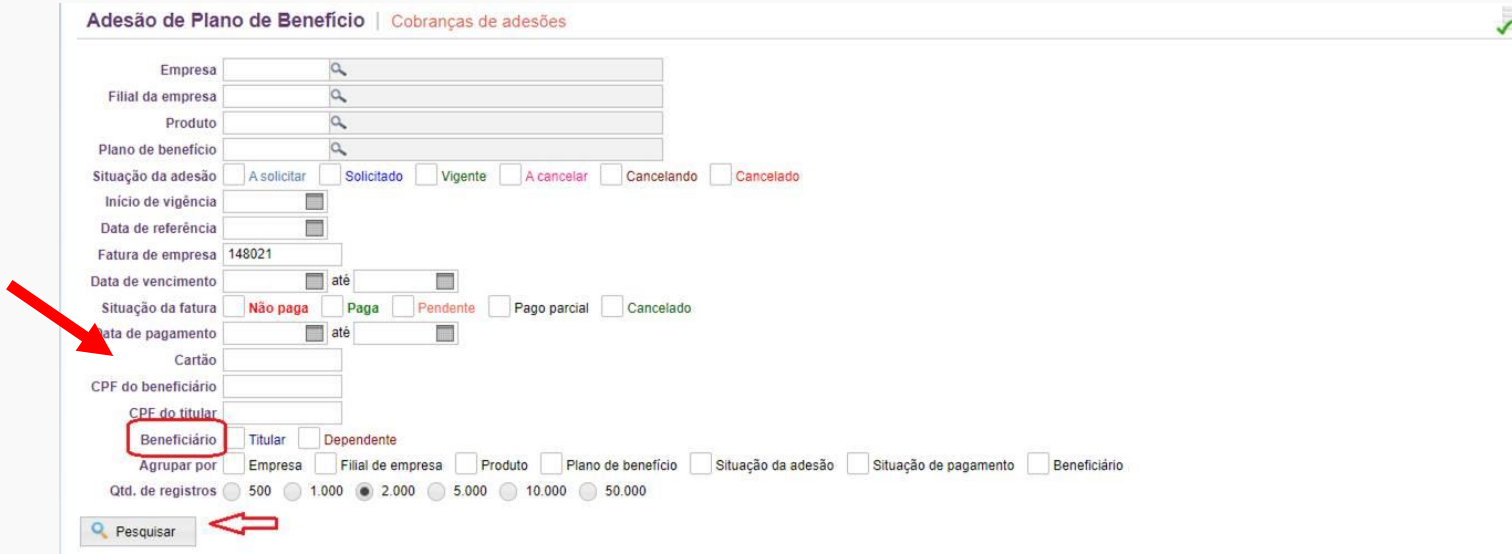

Para identificar os Dependentes Selecione no campo de pesquisa " BENEFICIARIO" TITULAR ou DEPENDENTE >pesquisar

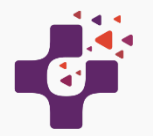

Caso queira outras consultas poderá optar por:

- **1 - Lista de lançamentos**, os lançamentos estão separados e agrupados em dois grupos:
- os subsídios do plano de benefícios dos titulares e
- os valores utilizados pelos funcionários que deverão ter com desconto em folha de pagamento (referente aos dependentes incluídos).

Ao clicar no botão da seta preta, à esquerda, são exibidos os detalhes dos lançamento de cada um dos dois agrupamentos.

Nesta tela, encontram-se as informações gerais na parte superior, e na sequência, de cima para baixo, são exibidas: Lista de lançamentos, Lista de boletos e Lista de faturas de cartões.

Na Lista de Lançamentos, clique na seta preta, para ver os detalhes dos lançamentos.

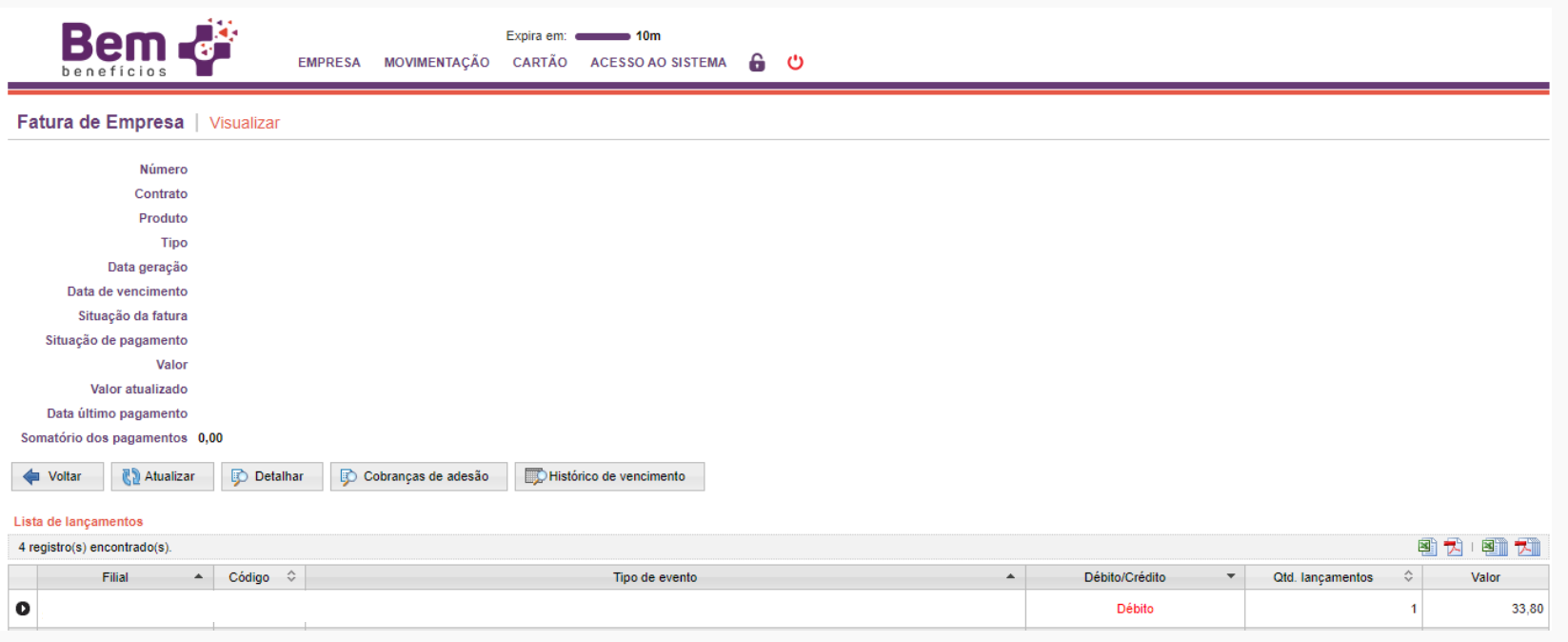

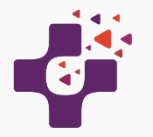

**2- Lista de boletos**, na qual é possível exportar o boleto da fatura em formato PDF para impressão, clicando nos ícones a direita da tela.

Nesta consulta serão apresentados os valores que constam no boleto, com vencimento todo dia 05.

Esta consulta poderá ser exportada para o Excel ou PDF, clicando no Icone do lado direito da tela.

Caso o boleto não seja pago até o dia 14 do mês, os benefícios dos funcionários serão cancelados junto aos fornecedores a partir do mês seguinte.

A reativação do cadastro somente se dará após o reconhecimento do pagamento.

**Obs.: Importante manter os pagamentos em dia para cumprimento da Convenção Trabalhista.**

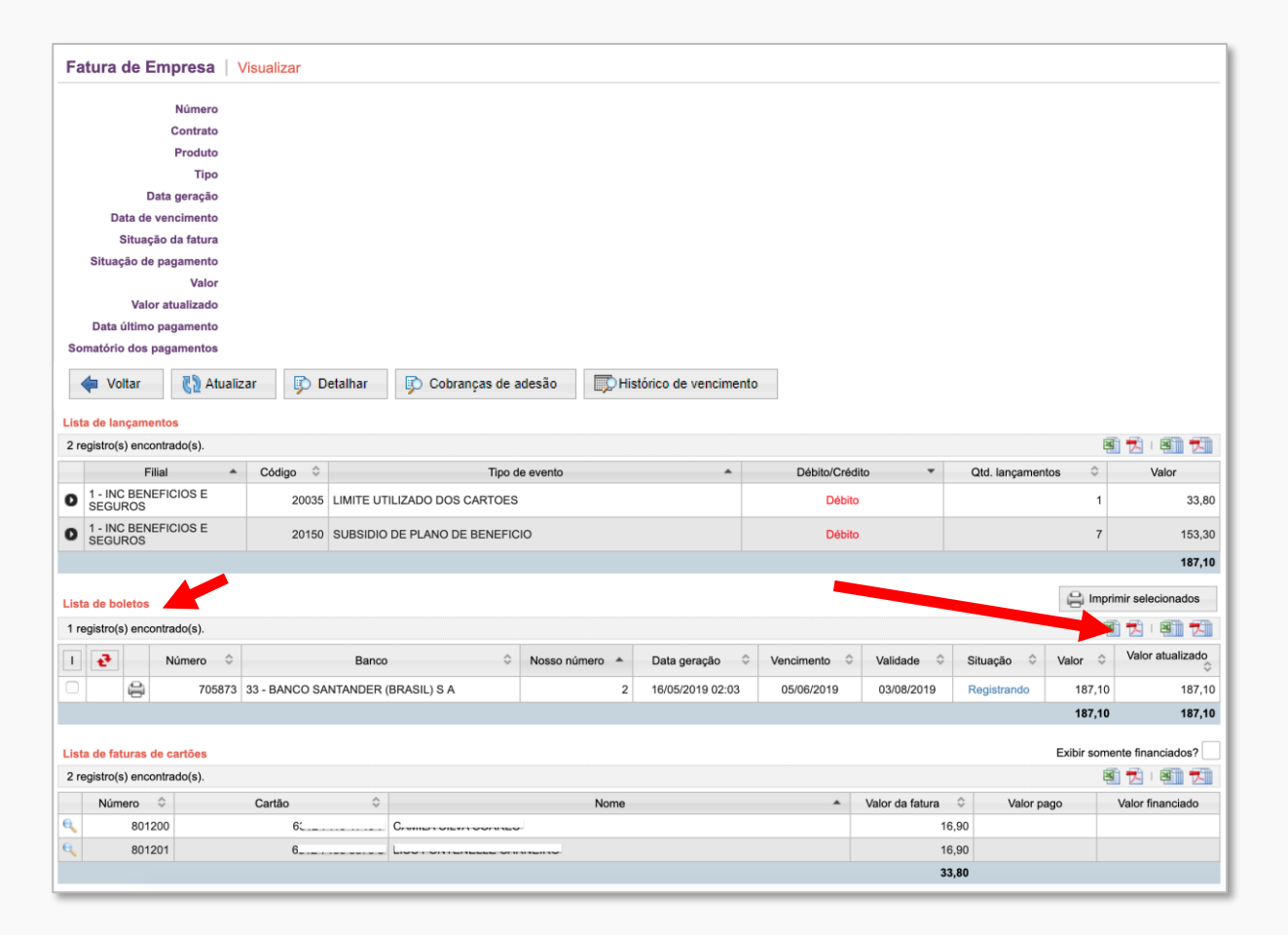

#### **Note bem:**

**Reativação do cadastro da empresa para boletos pagos em atraso após o dia 16: os benefícios dos funcionários serão reativados após 60 dias do reconhecimento do pagamento.**

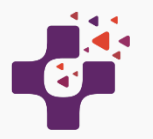

#### **Faturas dos funcionários**

**1 - Lista de faturas de cartões**, são listados os cartões dos funcionários que tiveram adesão de dependente. E consequentemente, geraram faturas diretas para os funcionários que possuem dependentes ativados para algum plano de benefícios. O valor dos dependentes deverá ter desconto em folha de pagamento, conforme descrito em Convenção.

Nesta consulta serão apresentados os valores a serem pagos pelos funcionários, depois da contratação do Plano para os Dependentes.

Esta consulta poderá ser exportada para o Excel ou PDF, clicando no Icone do lado direito da tela.

No excel serão listados todos os titulares como também os dependentes correspondentes.

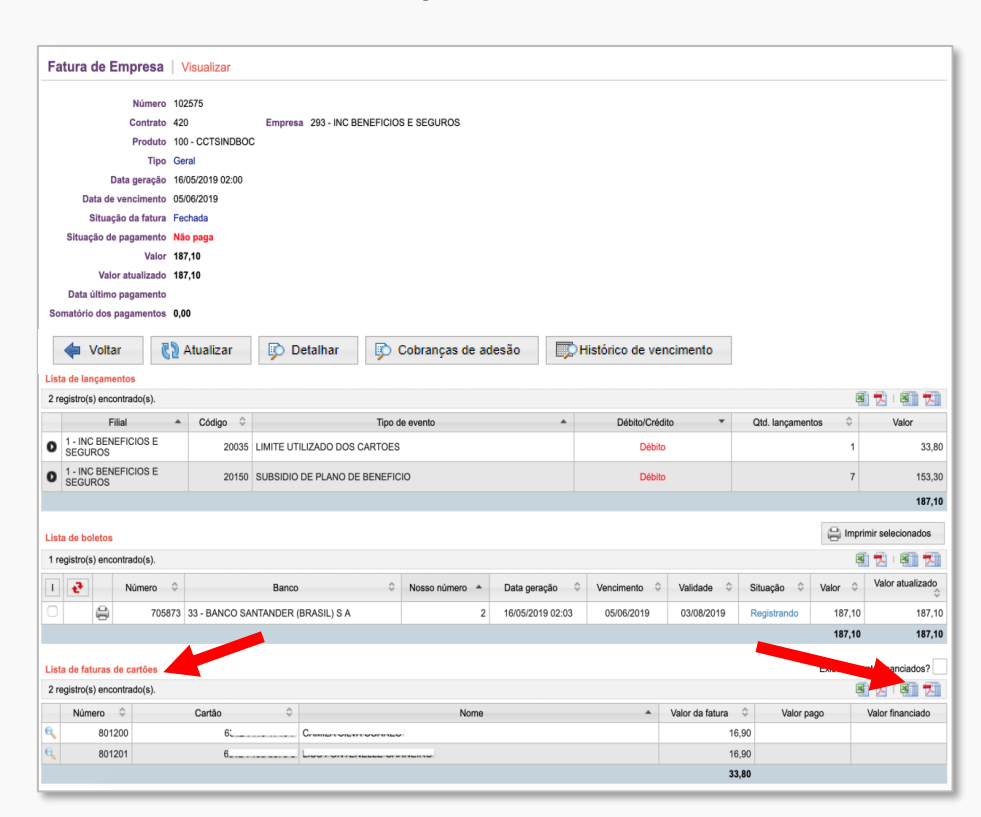

Para detalhar a Fatura, o sistema disponibiliza duas opções: o detalhamento em janela, clicando na "lupa" ao lado do nome do funcionário. E em formato de impressão. Ao utilizar o ícone da lupa, a janela aberta é similar à seguinte:

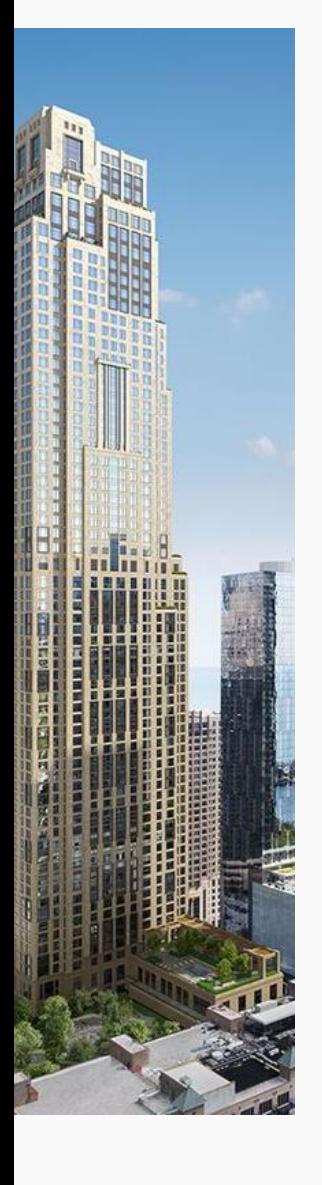

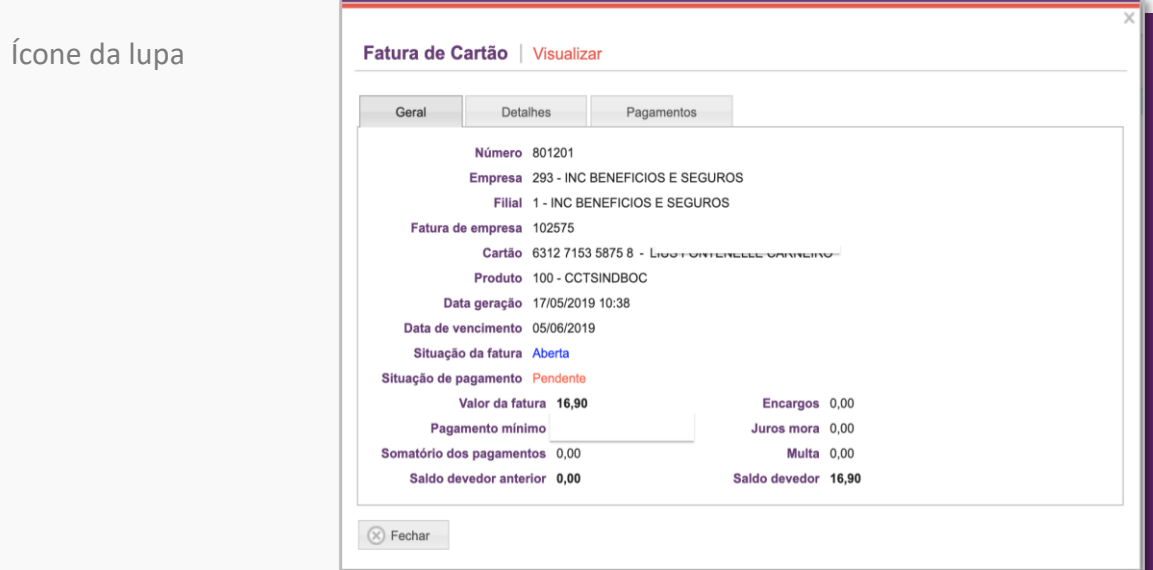

E clicando na Aba " Detalhes" você poderá imprimir a Fatura em PDF

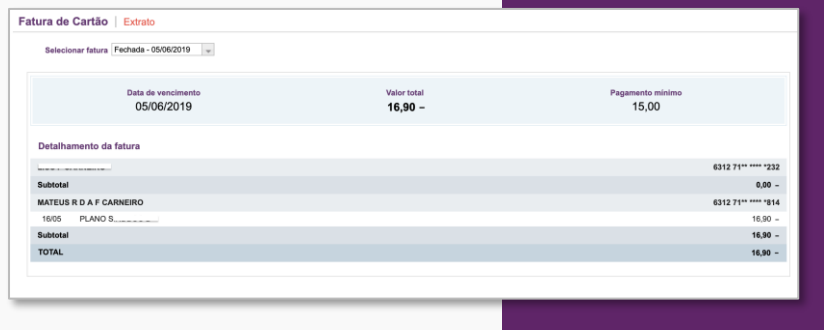

Ao utilizar o ícone do "documento", uma fatura detalhada é exibida em formato apropriado para impressão.

 $>$ 

Nossa Central de Atendimento ao cliente está disponível no número 4003-3764, para esclarecer qualquer duvida, de 2ª a 6ª feira, das 8 as 18h.

Obrigado !

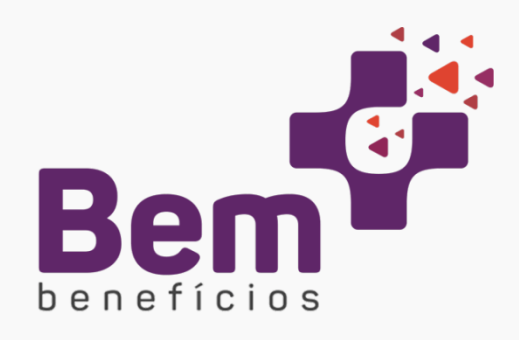

Versão 29\_07\_2020

Este material poderá sofrer alterações sem prévio aviso. Algumas condições/funcionalidades podem não se aplicar a todas as Convenções.

#### Atendimento BEM MAIS BENEFÍCIOS

E-mail: contato@bemmaisbeneficios.com.br De celular e fixo (capitais e regiões metropolitanas) - 4003.3764 De fixo das demais localidades - Incluir DDD da Capital do Seu Estado + 4003.3764 **www.bemmaisbeneficios.com.br** Cnpj – 19.161.341/0001-77